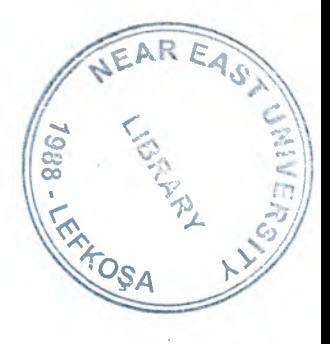

# **NEAR EAST UNIVERSITY**

# Faculty of Engineering

Department of Computer Engineering

# CONCRETE DELIVERY PROCESS & COST ANALYSIS PROGRAM USING VISUAL BASIC LANGUAGE

# Graduating Project COM 400

Student: Mücahit Cihat BOZKURT(20010604)

Supervisor : Mr. Ümit İlhan

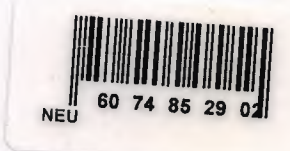

Nicosia 2008

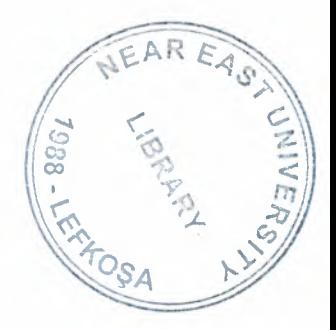

# NEAR EAST UNIVERSITY

# Faculty of Engineering

## Department of Computer Engineering

## CONCRETE DELIVERY PROCESS & COST ANALYSIS PROGRAM USING VISUAL BASIC LANGUAGE

# Graduating Project COM 400

Student: Mücahit Cihat BOZKURT(20010604)

Supervisor: Mr. Ümit İlhan

Nicosia 2008

## **ACKNOWLEDGEMENTS**

*''firstly I would like to thank my supervisor Mr. Umid Ilhan for his greatness in his way of treatment with students, He never make us feeling shy to ask any question whenever we faced an obstacle or difficulty not just during this project but during our whole life in Near East University.* 

*We have not to forget other Instructors, Especially Mr. Okan Donangil, And Mr. Kaan Uyar, whenever I cross any problem morally or educationally they helped me, I thank them very much with my all for his advices and guiding.* 

*Secondly I would like to give my best regards to my family, especially I would thank to my father for all his support* 

*Thirdly I have not to forget my dear friends Turgay Aksoy, Ercan Kasapoglu and especially Mr. Haluk Yerli they helped me in my project, either by giving their thoughts or with working with me.* 

*Finally I would like to thank all my friends who aid me during my university life, to resist and study. "* 

 $\mathbf{i}$ 

## **ABSTRACT**

Concrete Delivery Process & Cost Analysis Program is written to a private company with their wish so this program is not a useful program in general. By using this program the company can control all their concrete transportation and cost analysis, time and  $m<sup>3</sup>$ , kilometer and liter in details  $\ldots$  etc. of their vehicles.

Visual basic programming language and Access Data Base is used in this program, the program is easy in use, everyone can use it easily without getting difficulty. The program shows you all the time, transportation and invoice records, you can make invoice calculation between two dates, calculate average time periods ... etc.

Also when you add new cost or vehicle id to your parameters you can make your calculation updated costs and parameters

Many forms are used in this project, the main form is the MDIForm in which the menu takes place, the program records everything, we can query all the information's at any time, the user can add records or parameter to vehicle records and parameters from the vehicle record page and add parameters page, can include data's to the data base, with this program.

So using this kind of programs make easy to delivery process and cost analysis and can take statistics of the past time and at present time and can see if the company has too much or less costs and depends on that the manager can take precautions to make profit.

## **TABLE OF CONTENTS**

à

,,,,

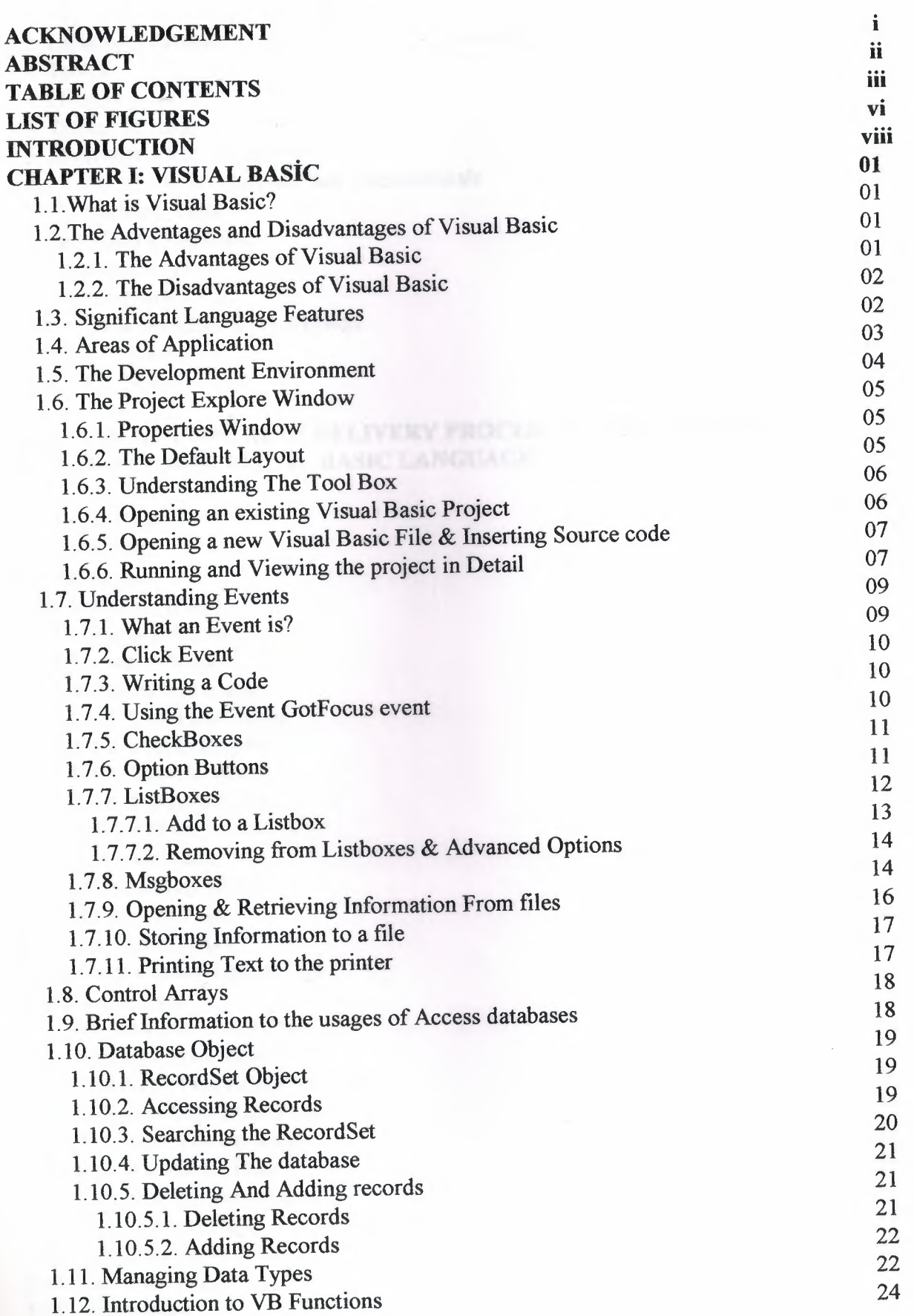

iii

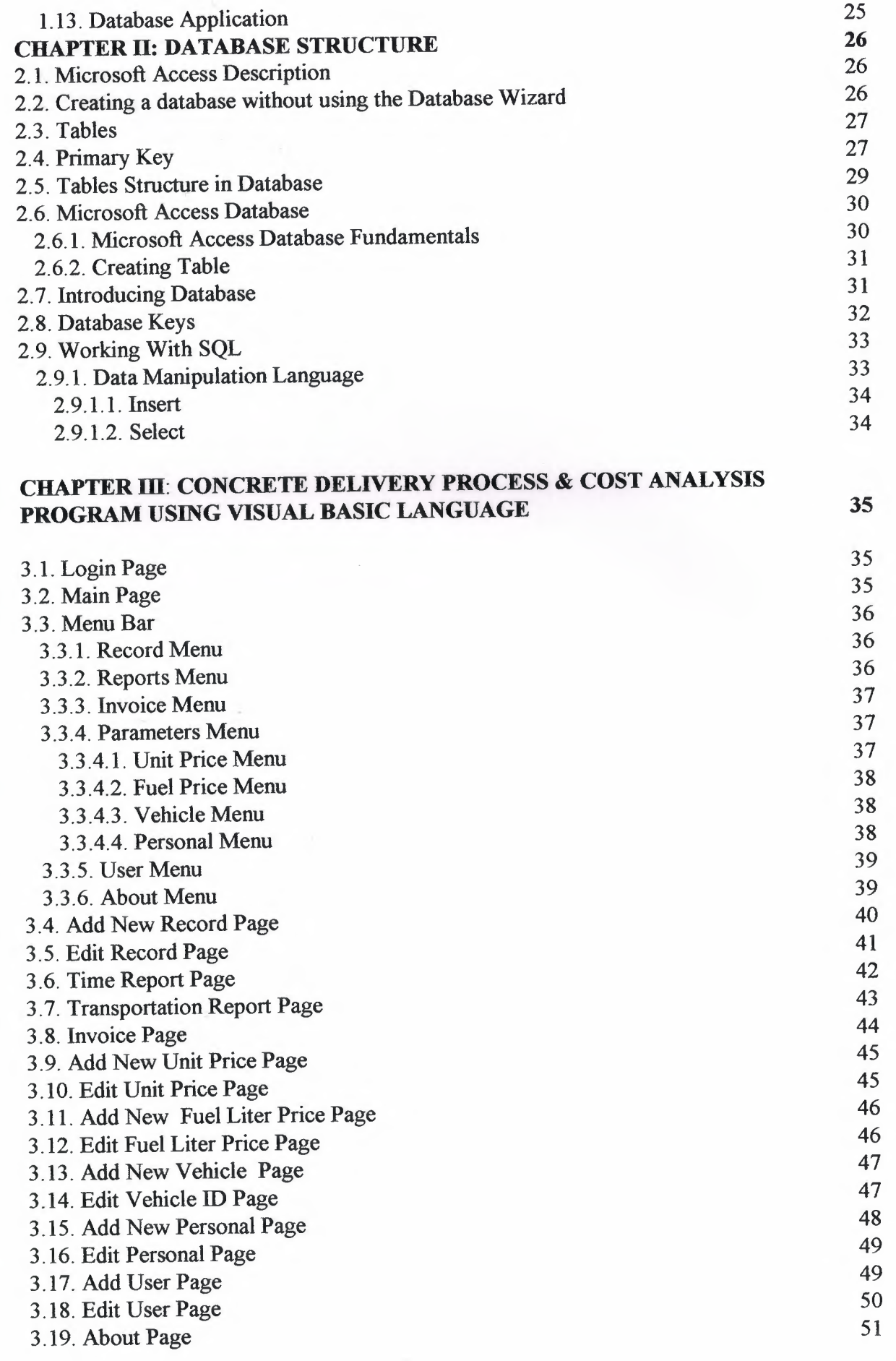

iv

**CONCLUSION** REFERANCES APPENDICES

h

h

h

a<br>a

è

-<br>a b

52 53 54

V

## **LIST OF FIGURES & TABLES**

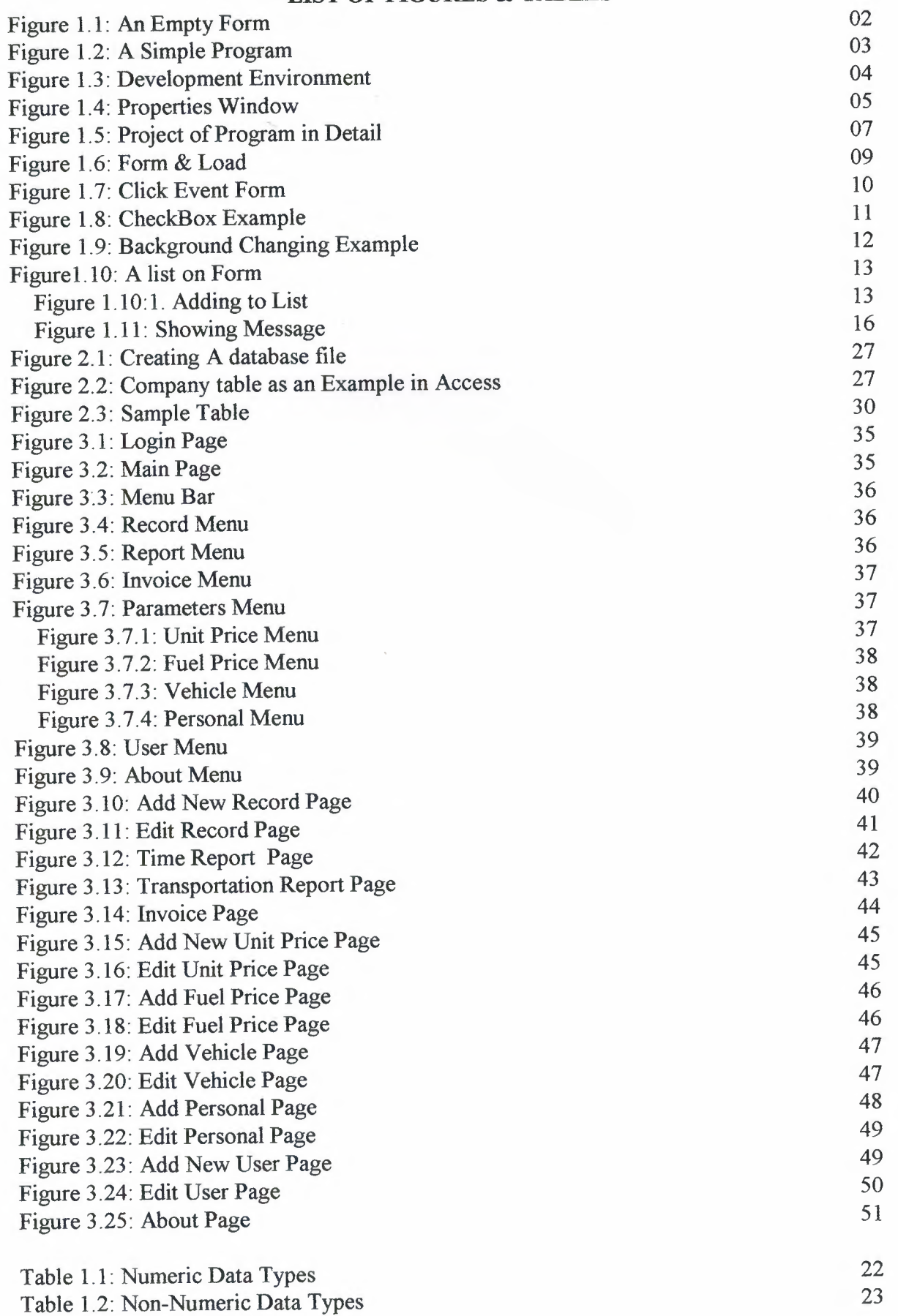

· ······ · · #llmm111111111111mm

----

vi

Table 2.1: ParVID Database Table Table 2.2: ParUP Database Table Table 2.3: ParFuel Database Table

**Contract Contract** 

29 29 29

## **INTRODUCTION**

Concrete Delivery Process & Cost Analysis Program is a useful program for a Concrete Transporter company, by the way of this program we can arrange everything of the concrete transporting, if we use the program in a correct way nothing will be confused during any operation that take place in this sector for present time and future time, also we can investigate past time operations too.

By the way of this program we can calculate the invoice of the transportation, see our costs, investigate what happened daily ... etc.

In the first Chapter is described Visual basic, it's properties, components and some examples, we used Visual Basic Program in my project, because we find it easy and we like it's coding system. Visual basic for applications delivers a competitive advantage for ISV seeking to provide full customization and integration capabilities to customer.

In the Second Chapter is described Database system, we used Microsoft Access Database system in my program with Visual Basic, Advantages of using access is to provide exactly the same options for the problems we write as it does for the problems we selected from a data base. Secondly, the process of writing or selecting problems is almost independent of page layout dictions. Also you can see more details about access and SQL.

Third Chapter is Concrete Delivery Process & Cost Analysis Program, explained above, it is the most important Chapter of this project, because I made that program by myself alone by the help of some friends also through investigations from internet.

## **CHAPTER I: VISUAL BASIC**

## **1.1. What Is Visual Basic?**

**VISUAL BASIC** is a high level programming language evolved from the earlier DOS version called BASIC. BASIC means Beginners' All-purpose Symbolic Instruction Code. It is a fairly easy programming language to learn. The codes look a bit like English Language. Different software companies produced different version of BASIC, such as Microsoft QBASIC, QUICKBASIC, GWBASIC ,IBM BASICA and so on. Programmers have undergone a major change in many years of programming various machines. For example what could be created in minutes with Visual Basic could take days in other languages such: as "C" or "Pascal". Visual Basic provides many interesting sets of tools to aid you in building exciting applications. Visual Basic provides these tools to make your life far more easier because all the real hard code is already written for you.

With controls like these you can create many applications which use certain parts of windows. For example, one of the controls could be a button, which we have demonstrated in the "Hello World" program below. First create the control on the screen, then write the code which would be executed once the control button is pressed. With this sort of operation in mind, simple programs would take very little code. Why do it like the poor old "C" programmer who would have to write code to even display a window on the screen, when Visual Basic already has this part written for you.

Even though people tend to say Visual Basie's compiler is far behind the compilers of Pascal and C, it has earned itself the status of a professional programming language, and has almost freed BASIC of the reputation of a children's language. Overall you would class Visual Basic as a Graphics User Interface(GUI). Because as you draw, you write for the program. This must always be remembered in any kind of creation of a Visual Basic program. All in all, VB is the preferred language of many future programmers. If you want to start programming Windows; and don't know how to start, give Visual Basic a shot.

## **1.2. The advantages & disadvantages of Visual Basic.**

#### **1.2.1. The advantages of Visual Basic:**

- 1) It's simple language. Things that may be difficult to program with other language, can be done in Visual Basic very easily.
- 2) Because Visual Basic is so popular, There are many good resources (Books, Web sites, News groups and more) that can help you to learn the language. You can find the answers to your programming problems much more easily than other programming languages.
- 3) You can find many tools (Sharewares and Freewares) on the internet that will spare you some programming time.

For example, if you want to ping a user over the internet in your program, Instead of writing the ping function yourself, you can download a control that does it, and use it in your program.

Compare to other languages, Visual Basic have the widest variety of tools that you can download from the internet and use them in your programs.

## **1.2.2. The disadvantages of Visual Basic:**

- 1) Visual Basic is powerful language, but it's not suit for programming really sophisticated games.
- 2) It's much more slower than other langauges.

## **1.3. Significant Language Features.**

Visual Basic is not only a programming language, but also a complete graphical development environment. This environment allows users with little programming experience to **quickly** develop useful Microsoft Windows applications which have the ability to use OLE ( Object Linking and Embedding ) objects, such as an Excel spreadsheet. Visual Basic also has the ability to develop programs that can be used as a front end application to a database system, serving as the user interface which collects user input and displays formatted output in a more appealing and useful form than many SQL versions are capable of.

Visual Basie's main selling point is the ease with which it allows the user to create nice looking, graphical programs with little coding by the programmer, unlike many other languages that may take hundreds of lines of programmer keyed code. As the programmer works in the graphical environment, much of the program code is automatically generated by the Visual Basic program. In order to understand how this happens it is necessary to understand the major concepts, objects and tools used by Visual Basic. The main object in Visual Basic is called a **form.** When you open a new project, you will start with a clear form that looks similar to this :

|  |  | $\vert$ is Form 1 |  |  |  |  |  |  |  |  |  |  |  |  | 18 |  |  |  | $\Box$ D $\Box$ |
|--|--|-------------------|--|--|--|--|--|--|--|--|--|--|--|--|----|--|--|--|-----------------|
|  |  |                   |  |  |  |  |  |  |  |  |  |  |  |  |    |  |  |  |                 |
|  |  |                   |  |  |  |  |  |  |  |  |  |  |  |  |    |  |  |  |                 |
|  |  |                   |  |  |  |  |  |  |  |  |  |  |  |  |    |  |  |  |                 |
|  |  |                   |  |  |  |  |  |  |  |  |  |  |  |  |    |  |  |  |                 |
|  |  |                   |  |  |  |  |  |  |  |  |  |  |  |  |    |  |  |  |                 |
|  |  |                   |  |  |  |  |  |  |  |  |  |  |  |  |    |  |  |  |                 |
|  |  |                   |  |  |  |  |  |  |  |  |  |  |  |  |    |  |  |  |                 |
|  |  |                   |  |  |  |  |  |  |  |  |  |  |  |  |    |  |  |  |                 |
|  |  |                   |  |  |  |  |  |  |  |  |  |  |  |  |    |  |  |  |                 |
|  |  |                   |  |  |  |  |  |  |  |  |  |  |  |  |    |  |  |  |                 |
|  |  |                   |  |  |  |  |  |  |  |  |  |  |  |  |    |  |  |  |                 |
|  |  |                   |  |  |  |  |  |  |  |  |  |  |  |  |    |  |  |  |                 |
|  |  |                   |  |  |  |  |  |  |  |  |  |  |  |  |    |  |  |  |                 |
|  |  |                   |  |  |  |  |  |  |  |  |  |  |  |  |    |  |  |  |                 |
|  |  |                   |  |  |  |  |  |  |  |  |  |  |  |  |    |  |  |  |                 |
|  |  |                   |  |  |  |  |  |  |  |  |  |  |  |  |    |  |  |  |                 |
|  |  |                   |  |  |  |  |  |  |  |  |  |  |  |  |    |  |  |  |                 |
|  |  |                   |  |  |  |  |  |  |  |  |  |  |  |  |    |  |  |  |                 |
|  |  |                   |  |  |  |  |  |  |  |  |  |  |  |  |    |  |  |  |                 |
|  |  |                   |  |  |  |  |  |  |  |  |  |  |  |  |    |  |  |  |                 |
|  |  |                   |  |  |  |  |  |  |  |  |  |  |  |  |    |  |  |  |                 |
|  |  |                   |  |  |  |  |  |  |  |  |  |  |  |  |    |  |  |  |                 |
|  |  |                   |  |  |  |  |  |  |  |  |  |  |  |  |    |  |  |  |                 |
|  |  |                   |  |  |  |  |  |  |  |  |  |  |  |  |    |  |  |  |                 |
|  |  |                   |  |  |  |  |  |  |  |  |  |  |  |  |    |  |  |  |                 |
|  |  |                   |  |  |  |  |  |  |  |  |  |  |  |  |    |  |  |  | o.              |

Figure 1.1.An Empty Form

This form will eventually be incorporated into our program as a window. To this form we add **controls.** Controls are things like text boxes, check boxes and command buttons...etc.

We can add **events** to our controls. Events are responses to actions performed on controls. For example, in the "Hello world" program sample on this page, when you click on the command button on our form the event that is triggered is the output of the message "Hello world" to the screen. Code must be written to create an event. we can do this in Visual Basie's **code window.** 

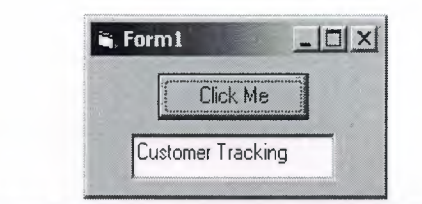

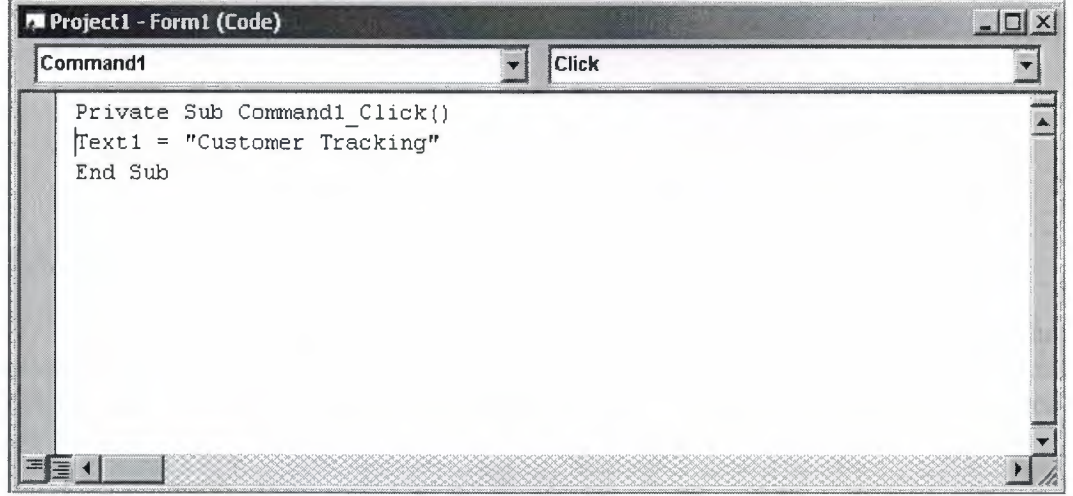

Figure 1.2. A Simple Program

Once the code box is open, you select the object to create an event for and the triggering action ( such as a certain mouse action ) from the drop down menus in the code box. You can open a code box for a particular form by choosing it from the **project window** and selecting the **View Code** button. The project window contains a list of objects associated with that project. Below is an example of a project window :

#### **1.4. Areas of Application.**

The term *"Personal Programming"* refers to the idea that, wherever we work, whatever we do, we can expand our computer's usefulness by writing applications to use in our own job. Personal Programming is what Visual Basic is all about.

Using Visual Basie's tools, we quickly translate an abstract idea into a program design, we can actually see on the screen. VB encourages us to experiment, revise, correct, and network your design until the new project meets our requirements. However , most of all, it inspires our imagination and creativity.

----

3

Visual Basic is ideal for developing applications that run in the new Windows 95 operating system.

## **VB presents a 3-step approach for creating programs:**

- 1. Design the appearance of application.
- 2. Assign property settings to the objects of program.
- 3. Write the code to direct specific tasks at runtime.

## **Visual Basic can be used in a number of different areas, for example:**

- **Eucation**
- **Research**
- **Medecine**
- Business
- Commerce
- Marketing and Sales
- **Accounting**
- Consulting
- Law

*<b><i> <i> <b> <i><b> <b>* 

9

,,,,

**Science** 

## **1.5. The Development Environment.**

Leaming the ins and outs of the Development Environment before we learn visual basic is somewhat like learning for a test, we must know where all the functions belong and what their purpose is. First we will start with labelling the development environment.<br>En Project1 - Microsoft Visual Bat

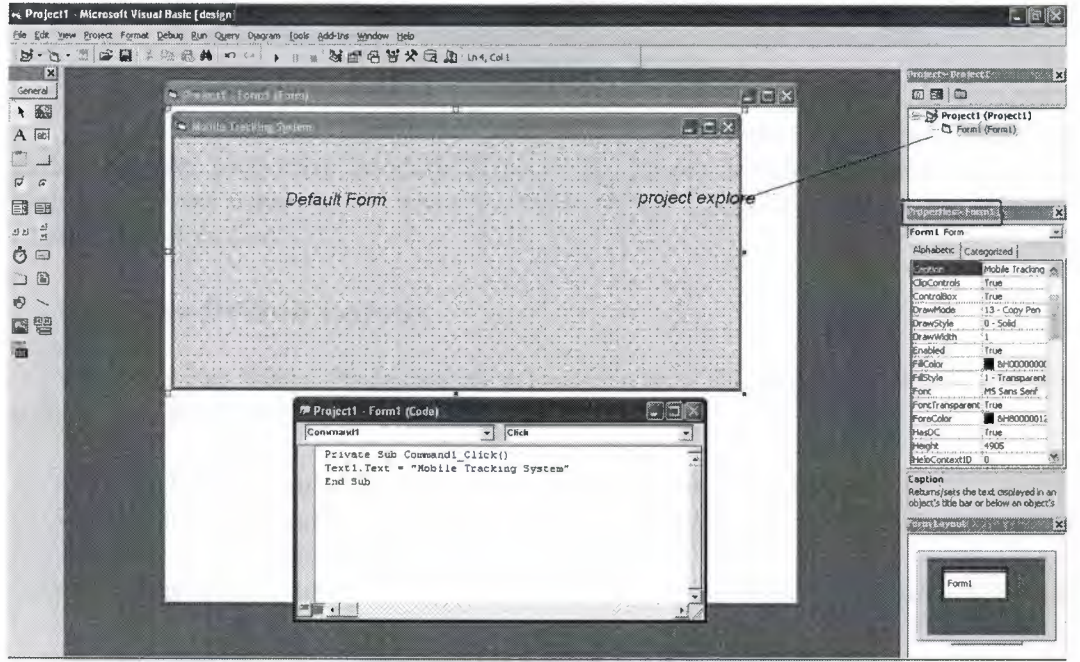

Figure 1.3. Development Environment

The above diagram shows the development environment with all the important points labelled. Many of Visual basic functions work similar to Microsoft word eg the Tool Bar and the tool box is similar to other products on the market which work off a single click then drag the width of the object required. The Tool Box contains the control we placed on the form window. All of the controls that appear on the Tool Box controls on the above picture never runs out of controls as soon as we place one on the form another awaits us on the Tool Box ready to be placed as needed.

## 1.6. The project explorer window.

The Project explorer window gives us a tree-structured view of all the files inserted into the application. We can expand these and collapse branches of the views to get more or less detail (Project explorer). The project explorer window displays forms, modules or other separators which are supported by the visual basic like class'es and Advanced Modules. If we want to select a form on its own simply double click on the project explorer window for a more detailed look. And it will display it where the Default form is located.

## 1.6.1.Properties Window.

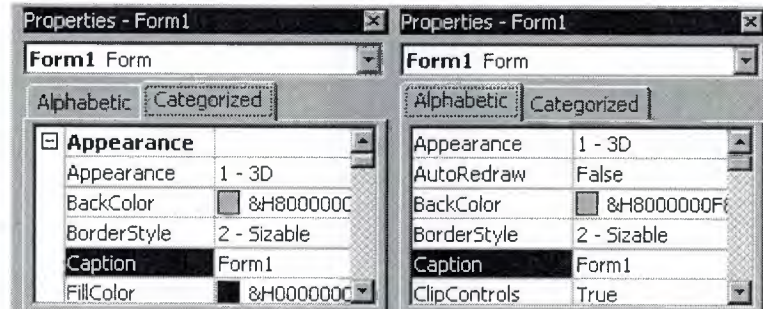

Figure 1.4. Properties Window

Some programmers prefer the Categorisized view of the properties window. By defaulting, the properties window displays its properties alphabetically (with the exception of the name value) when we click on the categorized button the window changes to left picture.

## 1.6.2.The Default Layout.

When we start Visual Basic, we are provided with a VB project. A VB project is a collection of the following modules and files.

- The global module( *that contains declaration and procedures)*
- The form *module(that contains the graphic elements of the VB application along with the instruction)*
- The general module *(that generally contains general-purpose instructions not pertaining to anything graphic on-screen)*
- The class *module(that contains the defining characteristics of a class, including its properties and methods)*

• The **resource** *files(that allows you to collect all of the texts and bitmaps for an application in one place)* 

### **On start up, Visual Basic will displays the following windows :**

- The **Blank Form** window
- The **Project** window
- The **Properties** window

It also includes a **Toolbox** that consists of all the controls essential for developing a VB Application. Controls are tools such as boxes, buttons, labels and other objects draw on a form to get **input or display output.** They also add visual appeal.

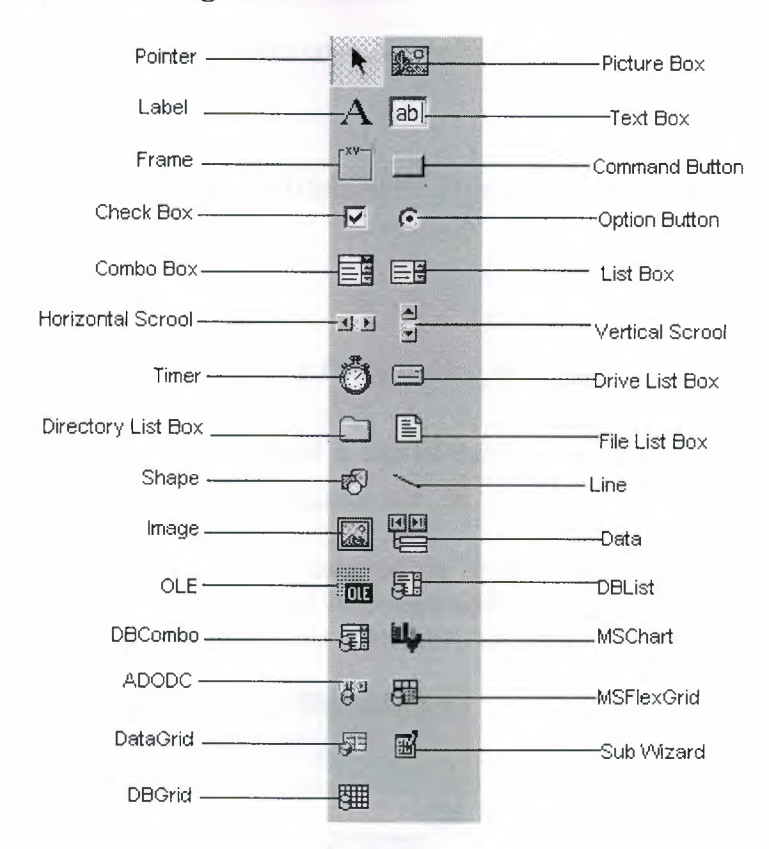

## **1.6.3. Understanding the tool box.**

When we click on different controls the Properties Window changes slightly this is due to different controls having different functions. Therefore more options are needed, for example if we had a picture then we want to show an image. But if we wanted to open a internet connection we would have to fill in the remote host and other such settings. When we use the command  $($ I) we will find that a new set of properties come up the following will provide a description and a property.

## **1.6.4. Opening an existing Visual Basic project.**

Microsoft have included some freebies with visual basic to show its capabilities and functions. Dismantling or modifying these sample projects is a good way to understand what is happening at runtime. These files can be located at our default directory **/SAMPLES/** 

To Open these projects choose 'Open Project' from the 'File' menu. Then Double click on the samples folder to open the directory then Double click on any project to load it.

## **1.6.5. Opening a New Visual Basic File & Inserting Source code.**

When we open the program we choose 'New Project' from the 'File' menu. We use the blank forml to design a simple interface for an estate agents database, have some textboxes for names and other details. We insert some controls and make it look professional. Textboxes can be used to store there name and other details, we make sure that we put a picture box in for a picture of the house.

Later we insert the following source code for application.

## **Private Sub**

Form\_Load()Picture1.Picture=LoadPicture("C:\ProgramFiles\VB\Graphics\Icons\Misc\ MISC42.ICO")

## **End Sub**

## **1.6.6. Running and viewing the project in detail.**

Once an application is loaded it can be run by click on the  $\rightarrow$ licon from the toolbar, to pause press  $\blacksquare$  and to terminate use  $\blacksquare$ .

Once a project is loaded, the name of the form(s) that it contains is displayed in the project window. To view a form in design mode, we select the form required by clicking with the mouse to highlight its name, then clicking on the view form button.

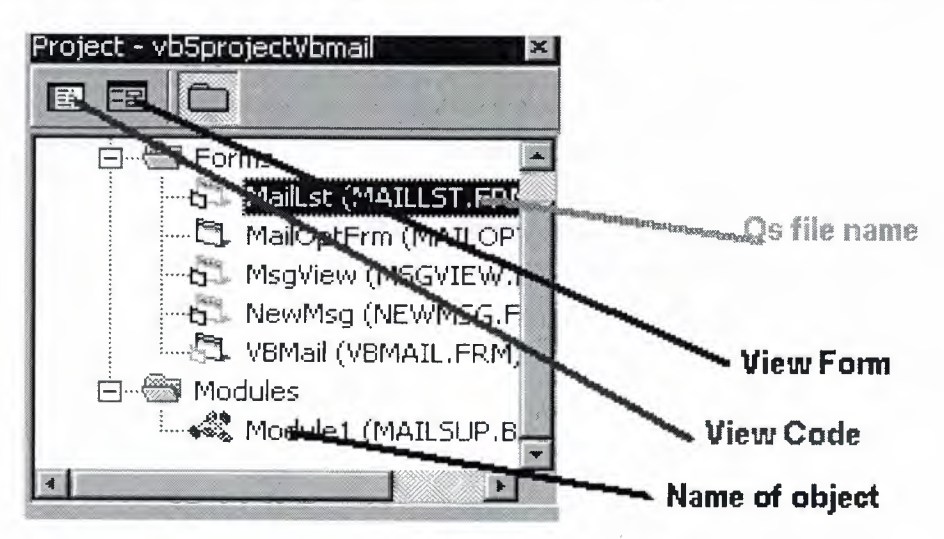

Figure 1.5. Project of the Program in Detail

## **Button Properties for reference**

i,

í

···-----·-···-·-·===-~===~~

# $\Box$ , Command Button & A labels properties

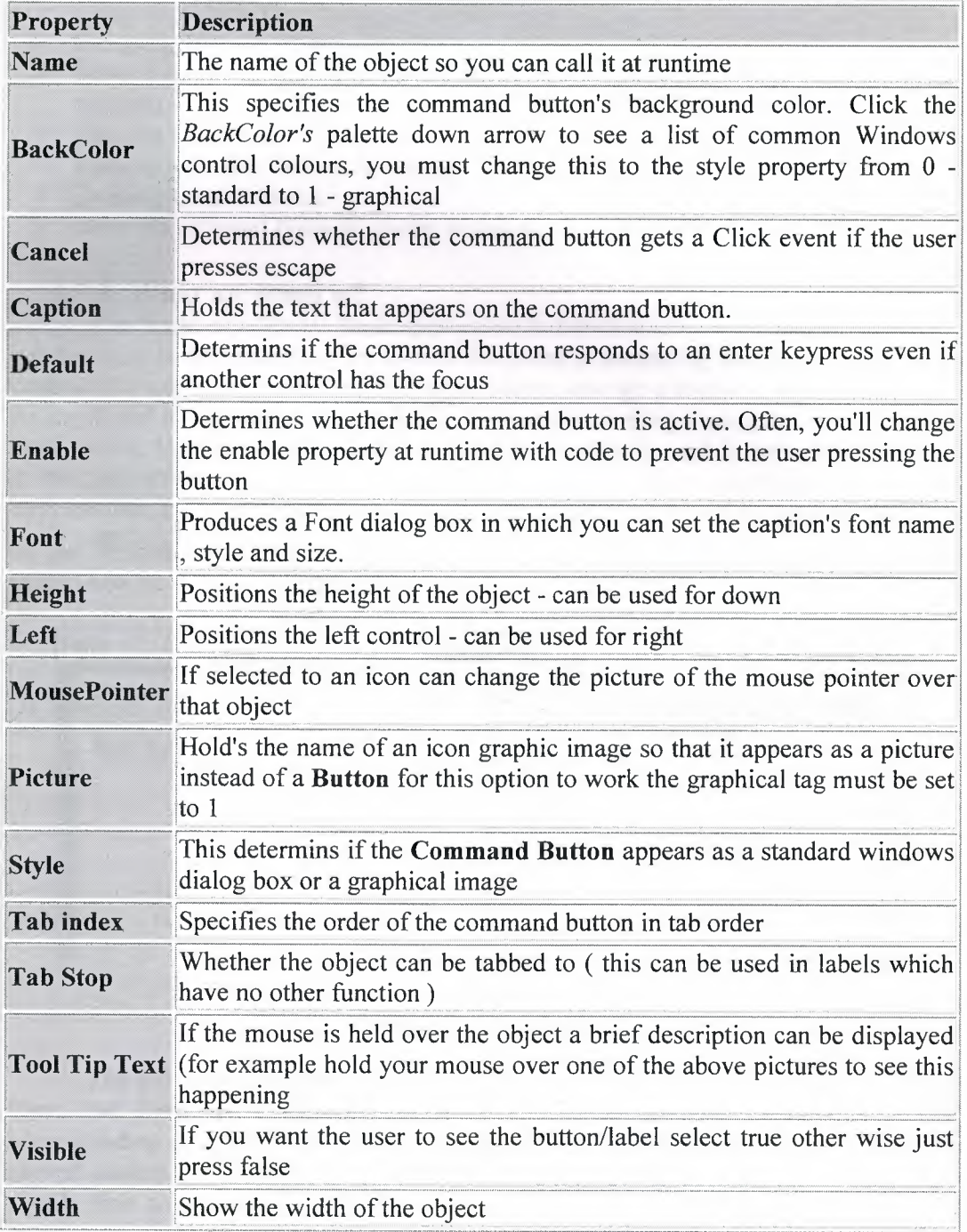

8

## **1.7. Understanding Events.**

- $\triangleright$  Know what an Event is.
- $\triangleright$  Determine what Events a control can have
- $\triangleright$  Write code for one or more Events.
- $\triangleright$  Using optionbuttons to produce an event
- $\triangleright$  Using checkboxes to produce an event
- $\triangleright$  Grouping controls using a frame
- $\triangleright$  Make a simple alteration to the interface, such as changing background colour, at run time.
- $\triangleright$  Creating a listbox.

- $\triangleright$  Remove and Add listboxs functions.
- ~ Creating Combo Boxes
- $\triangleright$  What the different types of combo boxes are.

#### **1. 7.1. What an event is?**

The 'look' of a Visual Basic application is determined by what controls are used, but the 'feel' is determined by the events. An event is something which can happen to a control. For example, a user can click on a button, change a text box, or resize a form. As explained in Creating a Visual Basic Application, writing a program is made up of three events: 1) select suitable controls, 2) set the properties, and 3) write the code. It is at the code writing stage when it becomes important to choose appropriate events for each control. To do this double click on the control the event will be used for, or click

on the  $\blacksquare$  icon in the project window (usually top right of screen). A code window should now be displayed similar to the one shown below.

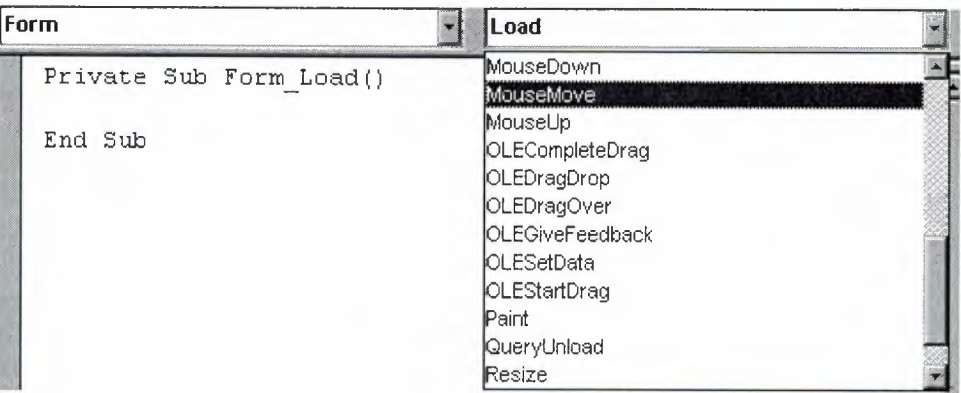

Figure 1.6. Form & Load

The left hand dropdown box provides a list of all controls used by the current form, the form itself, and a special section called General Declarations. The corresponding dropdown box on the right displays a list of all events applicable to the current control (as specified by the left hand dropdown box). Events displayed in bold signify that code has already been written for them, unbold events are unused. To demonstrate that different events can play a significant role in determining the feel of an application, a small example program will be written to add two numbers together and display the answer. The first solution to this problem will use the click event of a command button, while the second will the change event of two text boxes.

## **1. 7.2. Click Event.**

Before any events can be coded it is necessary to design the interface from suitable controls. As shown in the screen shot below use: 2 text boxes to enter the numbers, a label for the  $+$  sign, a command button for the  $=$  sign, and another label for the answer.

| Click Event            |  |  |  |  |  |  |  |  |  |  |  |  |  |  |  |  |  |  |  |  |  |  |
|------------------------|--|--|--|--|--|--|--|--|--|--|--|--|--|--|--|--|--|--|--|--|--|--|
|                        |  |  |  |  |  |  |  |  |  |  |  |  |  |  |  |  |  |  |  |  |  |  |
| he dollared who events |  |  |  |  |  |  |  |  |  |  |  |  |  |  |  |  |  |  |  |  |  |  |
|                        |  |  |  |  |  |  |  |  |  |  |  |  |  |  |  |  |  |  |  |  |  |  |

Figure 1.7. Click Event Form

Making the click event is very simple just select the button with the mouse and double click visual basic will generate

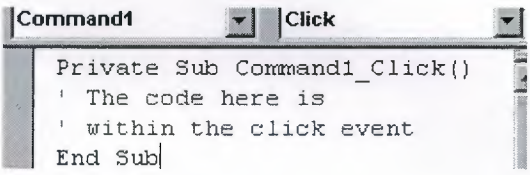

You can see on the top right there is a 'click' dropdown list this is known as a event handler.

## **1.7.3. Writing a Code**

In the first example the user enter two numbers and then click on the equals button to produce an answer. However, the program can be changed so that the answer will be calculated every time either of the two numbers are changed without requiring an equals button.

```
Private Sub txtNumberl_ChangeO 
label2.Caption = Str$(Val(text1.Text) + Val(text.Text))End Sub
```

```
Private Sub txtNumber2_Change()
label2.Caption = Str$(Val(text1.Text) + Val(text2.Text))End Sub
```
When we run the program, we enter two numbers and observe what happens. Each time a digit changes the answer is recalculated.

#### **1. 7.4. Using the event GotFocus event.**

So far only one event has been used per control, however this does not have to be the case! Add a StatusBar control to the bottom of the form, bring up the code window using  $\Box$ , select the first text box (txtNumberl) from the left hand dropdown box, and then select the **GotFocus** event from the right hand dropdown box. Now some basic instructions can be written in the status bar so that when the cursor is in the text box (the text box has focus) the status bar reads "Enter the first number". After completing this change to the second text box and using the same GotFocus event change the statusbar text to "Enter a second number". The code to set the status bar can be seen below.

## **1. 7. 5. Check.Boxes.**

Option bars are used quite often in the windows environment as they can only have two outputs O and 1 these get used to process the form. In this example it will be used to change the some text from normal to bold or to italic.

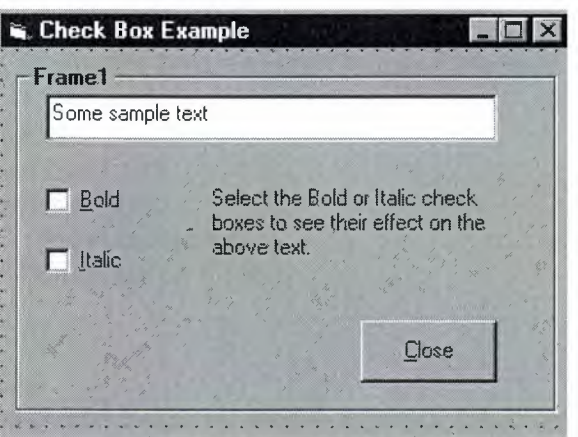

Figure 1.8. Check Box Example

## **Private Sub chkBold\_ClickQ**

If chkBold.Value = 1 Then' If checked. txtDisplay.FontBold = True Else ' If not checked.  $txtDisplay.FontBold = False$ End If **End Sub** 

## Private Sub chkItalic Click()

If chkItalic. Value  $= 1$  Then 'If checked.  $txtDisplay.FontItalic = True$ Else ' If not checked.  $txtDisplay.FontItalic = False$ End If **End Sub** 

## **1. 7 .6.0ption Buttons.**

#### **Changing the background colour**

Changing the background colour gets used mostly by freeware, or the type of programs we generate for use with banners or adverts, anyway it might come in useful sometime. This example shows an ordinary picture of a smiley face then I put in some nice background colours to make it stand out more.

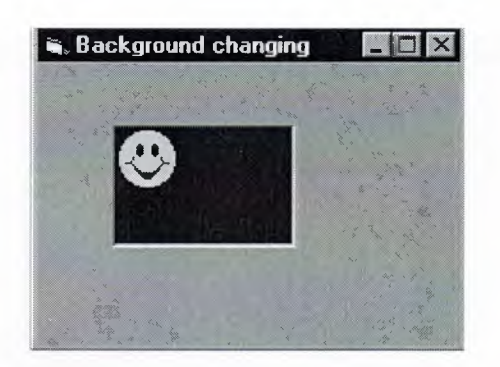

Figure 1.9. Back Ground Changing Example

#### **Private Sub Form\_LoadO**

 $BackColor = QBColor(Rnd * 15)$  $ForceColor = QBColor(Rnd * 10)$ Picturel.BackColor = QBColor(Rnd \* 15) Picturel.ForeColor = QBColor(Rnd \* 10) **End Sub** 

## **1.7.7. List boxes.**

List boxes and combo boxes are used to supply a list of options to the user. The toolbox icons representing these two controls are  $\Box$  for list box and  $\Box$  for combo box.

A list box is used when the user is to be presented with a fixed set of selections (i.e. a choice must be made only from the items displayed, there is no possibility of the user typing in an alternative).

Examples might be offering a list of the days in a week, the available modules in an elective catalogue, the holiday destinations available from a particular airport or the types of treatment offered by a beauty salon.

To create a list box, double click on the toolbox icon  $\equiv$  Drag the resulting box into place on the form and size it according to the data it will hold. The left hand picture below shows a list box that has been created and sized on Form 1. In the middle is the code that is required to load a selection of cars into the list. The data has been included in the procedure Sub Form\_Load so that it appears when Forml is loaded. Finally, the picture on the right shows what appears on the form when the application is run. Notice that vertical scroll bars are added automatically if the list box is not deep enough to display all the choices.

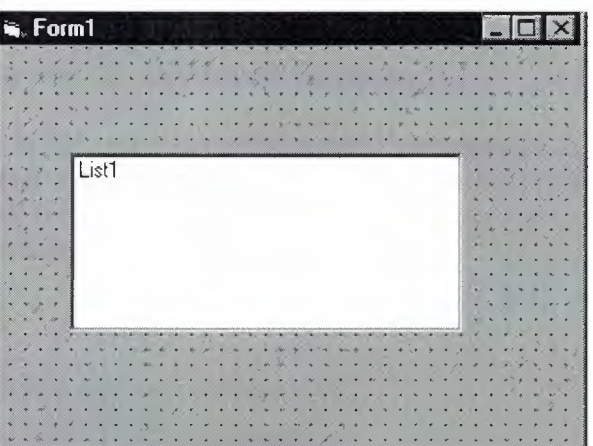

Figure 1.10. A list On Form If we however add the following source code to this project

## **1.7.7.1. Add to a Lisbox.**

**Private Sub Form\_LoadQ**  Listl.Addltem "Monday" Listl.Addltem "Tuesday" Listl.Addltem "Wedsday" Listl.Addltem "Thursday" List1.AddItem "Friday" Listl .Addltem "Saturday" Listl .Addltem "Sunday" **End Sub** 

The source code should look somthing like this :

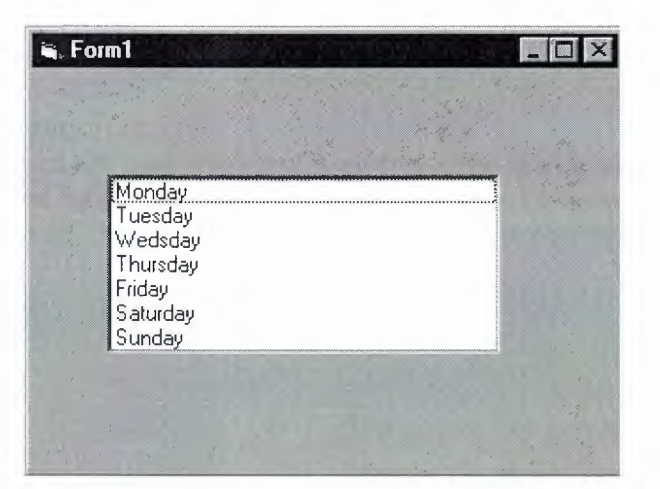

Figure 1.10.1. Adding To List

## **1.7.7.2.Removing & Advanced Options.**

They appear in the order they were typed if you changed the properties window by changing sort order = true then they will go into alpaetical order. List items can be added and deleted all the list is counted as the order they are in so for exapmple if you wanted to delete "Tuesday" you would type

#### **Iistl.Removeltem 1**

And to add to the list in a paticular order just add

#### **listl.additem** "My **Day", 5**

This will be added after saturday.

And finally to clear the lisbox type

**Listl.clear** This will completly clear the contence of the listbox.

The property ListCount stores the number of items in a list, so listl.ListCount can be used to determine the number of items in list box list1.

The property Listlndex gives the index of the currently selected list item. So the statement list1.RemoveItem List1.ListIndex removes the currently highlighted list item.

Adding an item can be accomplished very neatly using an input dialog box. Try this:

#### **listl.Addltem InputBox("Enter a day", "Add a Day")**

This will open a message box and prompt you for a new day to enter this will then be added to the list index at the bottem unless you specify were it should go.

#### **1. 7 .8. Msgboxes.**

Message boxes are used when you want to ask the user a question or display an error message(s) and advise the user. There are six types of message boxes here are their functions and what they do. Here is the listing of all the possible msgbox events

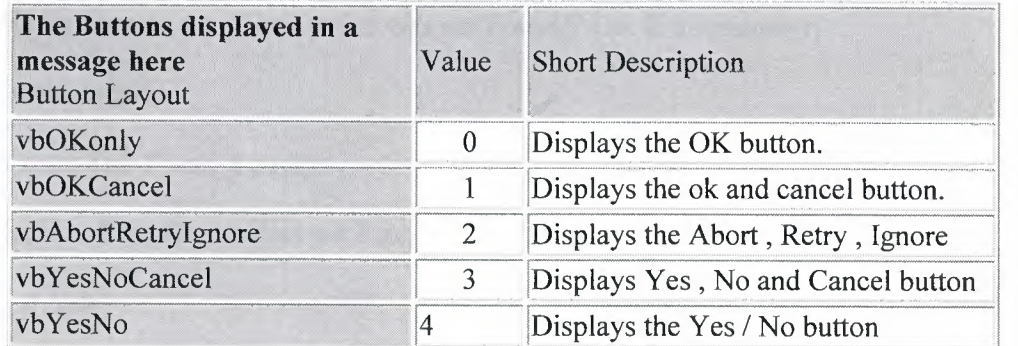

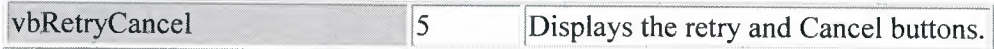

## **The Icons dispayed in the message box are here**

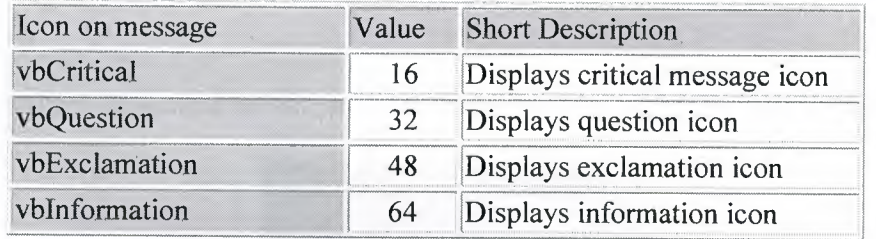

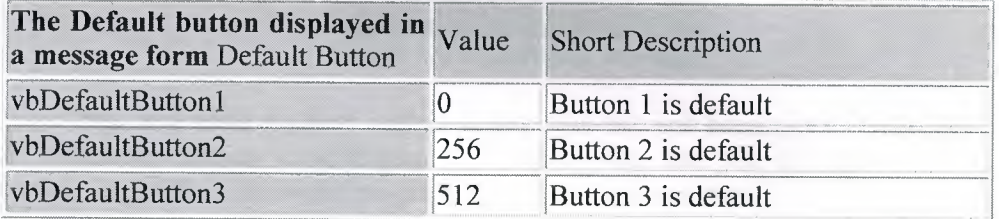

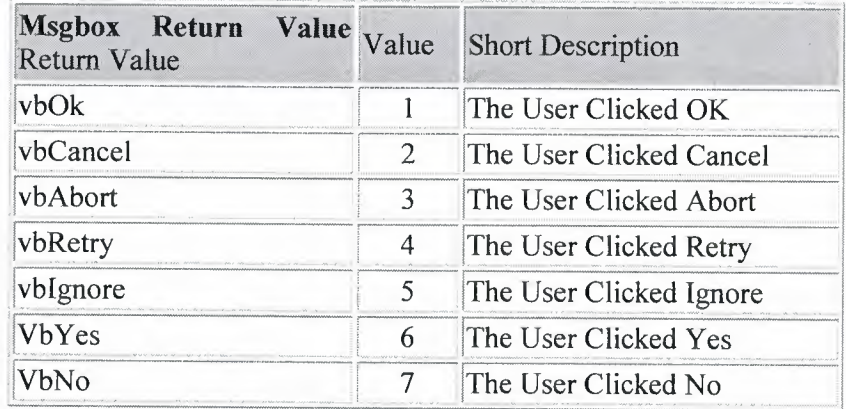

The syntax for use of the message box in Mgsgbox "TEXT", VALUE, "TITLE" If you want to use two or more tables just add the values together. Therefore to print a message box to say "The Device was not Found!" OK & Explanation:

Source code 1

## Private Sub Form\_Load()

MsgBox "The Device was not Found!", 48, "Header"

**End Sub** 

Source code 2

### **Private Sub Form\_LoadO**

MsgBox "The Device was not found!", vbExclamation, "Header"

#### **End Sub**

we should get the picture shown below whatever source code you used.

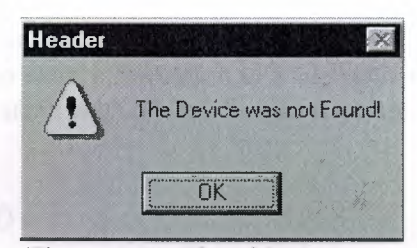

Figure 1.11. Showing message

This is a basic msgbox which in this case has not been processed in any way. The following Source code displays a msgbox that ask you for specific text. For example lets make a password program out of this message box.

#### **Private Sub Form\_LoadQ**

lngBefore = Timer Do strAns = InputBox("What is the password Password is Example", "Password Required") Loop Until Val(strAns) = Example lngAfter = Timer msgbox "Correct Password", vblnformation

#### **End Sub**

Once you copy and paste the source code you should get prompted for a password in a different type of msgbox as it includes text. From looking at this example you should be able to see how the loop function works to generate and then check the value. All of the Return Values work in the same way to return an object input.

## **1.7.9.0pening & Retriving information from files.**

When applications are loaded they normal get some setting out of the registry or file this section will show you how to retrieve 1 string out of a file.

#### **Private Sub Form\_LoadQ**

Dim F As Integer, password As String  $F = FreeFile$ Open App.Path & "\password.txt" For Input As F Input #F, password

Close #F

#### **End Sub**

As you can see from this source code the password is previously declared as a string. After this is done be sure to close the file otherwise next time you want to store or read the file the computer will think it is being used by another application and windows will not let you do anything with it. So as you can see it is **Very Important** to close the file

#### **1.7.10. Storing Information to a file**

FTP programs often store information to a file such as a username and password or host information in the same way. This following example will put some information into the file.

#### **Private Sub Form\_LoadQ**

Dim F As Integer, pass As String  $F = FreeFile$  $save = txtNew$ Open App.Path & "\password.txt" For Output As F Write #F, Textl.text Close #F

#### **End Sub**

Although this is a bit obvious I think I should include it just incase I think differently to other people.

## **1. 7.11. Printing text to the printer.**

This is rather easy to do and it gets used in notepad etc...

#### **Private Sub Form\_LoadQ**

Printer.Print " The printer will print this text " Printer.Print "" Printer.Print " It will leave a line here" Printer. Print " It should add the contence of text1.text here: "  $&$  Text1. Text  $&$  " As you can see it works" Printer.Print "" Printer.EndDoc 'This will tell the printer it has finished.

#### **End Sub**

Everything that apears in position (A) will get printed by the default printer printer.print" A". The printer enddoc is used to tell the printer the job is finished if this is not added the printer can not estimate how near it will be until it has finish and when it has finished it will think it has'nt so be sure to include this to prevent confusion.

~- ~---=- --··

## **1.8. Control Arrays.**

A control array is a list of controls with the same name. Therefore, instead of using five command buttons with separate five names, you can place a command button control array on the form, and that control array holds five command buttons. The control array can have a single name, and you will distinguish the control from each other with a subscript. One of the best reasons to use control array from that first control, all the elements in the control array take on the same property values, You then can change those properties that need to be changed without having to set every property for each control individually. Control arrays have a lot in common with data arrays. A control array has one array, and you distinguish all the array's controls from each other with the zero-based subscript. ( The index property holds the controls subscript number ). All of the control elements must be the same data type. As soon as you place a control on a form that has the same name as an existing control, Visual Basic makes sure you that you want to begin a control array by issuing the warning message to show that the control is already in use. This is used as a built in safety so that you do not over right an existing control by putting it some where else on the same form. If you answer the warning box with a no button, Visual Basic uses a default control name for the placed control.

All event procedures that use control from a control array require a special argument value passed to them that the determines which control is being worked on. For example if your application contains a single control command button named cmdtotal the click () event begins and ends as follows

If however you create a control array named the same name as before ( cmdtotal) it will end up like this

## **1.9. Brief introduction to the usages of Access data bases.**

What I think is the most compelling thing about Visual Basic is it's easy way of accessing and modifying databases. This is what I think you should learn next; you will find many applications for this knowledge. I almost never make a program without using a database for data storage.

There are many ways to work with databases in Visual Basic, and I would think you have at least glanced at the Data control. I will not even mention the Data control further in this text, since it is so easy to use and too limited to be interesting for a professional developer. (Ok, there are some exceptions to this.)

What I will teach you to use in this text is DAO (Data Access Objects). You will get familiar with opening a database and retrieving/adding/deleting/updating records from tables. I will only use an Access Database (\* .mdb) in my examples, since this is the most used DBMS (DataBase Management System) for smaller applications made in Visual Basic. We will at the end of this lesson have made a simple, yet functional, phone book application.

## **1.10. Database Object.**

The first thing we must do in our application is to open a database where our tables are stored. we need to declare a variable to hold our database in order to do this. This is done with:

Dim dbMyDB As Database

This gives us a variable/object that can hold a reference to our database. To open a simple Access database named "MyDatabase.mdb", do this:

Set dbMyDB = OpenDatabase("MyDatabase.mdb")

So, now we have opened a database. This won't give us any data. What we need to do is open a table in the database. We're not limited to open a single table; sometimes we have two or more tables that are related to each other and linked together with foreign keys, and there are ways to handle this to.

#### **1.10.1. RecordSet Object.**

Visual Basic uses an object called RecordSet to hold our table. To declare such an object and to open the table, we do this:

Dim rsMyRS As RecordSet

Set rsMyRS = dbMyDB.OpenRecordSet("MyTable", dbOpenDynaset)

Well, I declared a RecordSet object and used the Database object's OpenRecordSet method to open a table of type Dynaset. We can open a RecordSet in several modes. VB's online help file explains the different modes and what they are for. The Dynaset mode is the mode I use mostly. It gives us a RecordSet that we can add, delete and modify records in.

#### **1.10.2. Accessing records.**

Now that we have opened a table (referred to as RecordSet from now on) we want to access the records in it. The RecordSet object allows us to move in it by using the methods MoveFirst, MoveNext, MovePrevious, MoveLast (among others). I will use some of these to fill up a list box with the records of our RecordSet.

To get this example to work, we make a database (with Access) called "MyDatabase.mdb" with the table "MyTable" in it. This table should have the fields "ID" of type "Counter" that you set to be the primary key, the field "Name" of type Text and a field "P hone" of type Text. We add some records to it. We put a list box on a form and call it "lstRecords".

Dim dbMyDB As Database Dim rsMyRS As RecordSet

## Private Sub Form Load()

Set dbMyDB = OpenDatabase("MyDatabase.mdb") Set rsMyRS = dbMyDB.OpenRecordSet("MyTable", dbOpenDynaset)

If Not rsMyRS.EOF Then rsMyRS.MoveFirst Do While Not rsMyRS.EOF lstRecords.Addltem rsMyRS!Name  $\text{lst Records}$ . ItemData(lstRecords.NewIndex) = rsMyRS!ID rsMyRS.MoveNext

Loop

#### **End Sub**

This will make the list box fill up with our records when the form loads. I have introduced some new concepts with this example. We have all ready covered the first part where we open the table. The line that says If Not rsMyRS. EOF Then rsMyRS. M oveFirst tells the program to move to the first record in case there are any records at all. The EOF is a Boolean property that is true if the current record is the last. It is also true if there are no records in the RecordSet.

Then we make the program add the "Name" field of all records to the list box by adding the current records field "Name" and moving to the next record. You ask for a field of a RecordSet by putting a ! between the name of the RecordSet object and the na me of the field. The while loop checks to see if there are more records to add.

## **1.10.3. Searching the RecordSet.**

I put the value of the field "ID" in the list box's ItemData property. I did this so that we would know the primary key for all the records in order to search for a record.

If we put a text box somewhere on the form and call it "txtPhone". Then copy the following code to the project.

#### **Private Sub lstRecords\_ ClickQ**

rsMyRS.FindFirst "ID=" & Str(lstRecords.ItemData(lstRecords.Listindex)) txtPhone.Text = rsMyRS!Phone

## **End Sub**

This will display the phone number of the selected person when clicking in the list box. It uses the FindFirst method of the RecordSet object. This takes a string parameter that is like what is after WHERE in a SQL expression. We state the field that we want to search in (here "ID"), then the evaluation criteria (here "=") and last the value to search for.

So what we did was to search for the record with the "ID" field value that was the same as the ItemData property of the selected item in the list box. Then we show the value of the "Phone" field in the text box.

## **1.10.4. Updating the Database.**

We want to be able to update some value of some field when doing database programming. This is done with Edit and Update. We will try to change the value of the "Phone" field by editing the text in the text box and clicking a button.

If we put a command button on the form and name it "cmdUpdate". Then copy the following code to the project.

#### **Private Sub cmdUpdate\_ClickO**

rsMyRS.Edit rsMyRS!Phone = txtPhone.Text rsMyRS. Update

#### **End Sub**

This changes the value of the "Phone" field of our current record. Imagine the current record being a set of boxes, with a field in each box. The Edit method takes the lid off all of the boxes and Update puts them back on. When we write  $rsMyRS!$  phone = txtPhone. Text we replace the content of the "Phone" box with the content in the text box.

## **1.10.5.Deleting and Adding records.**

#### **1.10.5.1. Deleting.**

Deleting records couldn't be simpler. To delete the current record we just invoke the Delete method of the RecordSet object. We will put this feature in our little project. If we make one more command button named "cmdDelete" and the following code will do the work of deleting our currently selected person.

#### Private Sub cmdDelete Click()

rsMyRS.Delete lstRecords.Removeltem lstRecords.Listlndex

## **End Sub**

I won't even bother to explain that in greater detail  $=$ ). The first statement deletes the record and the second removes the list box entry.

## **1.10.5.2. Adding.**

Adding records is much like updateing, except that we use AddNew instead of Edit. Let's add one more command button to our application.

## Private Sub cmdNew\_Click()

rsMyRS.AddNew rsMyRS!Name = "A New Person" lstRecords.Addltem rsMyRS!Name lstRecords.ItemData(lstRecords.Newlndex) = rsMyRS !ID rsMyRS!Phone = "Person's Phone Number" rsMyRS. Update

**End Sub** 

## **1.11. Managing Data Types.**

There are many types of data we come across in our daily life. For example, we need to handle data such as names, addresses, money, date, stock quotes, statistics and etc everyday. Similarly in Visual Basic, we are also going to deal with these kinds of data. However, to be more systematic, VB divides data into different types.

## **Numeric Data**

Numeric data are data that consists of numbers, which can be computed mathematically with various standard operators such as add, minus, multiply, divide and so on. In Visual Basic, the numeric data are divided into 7 types, they are summarized in Tablel.l

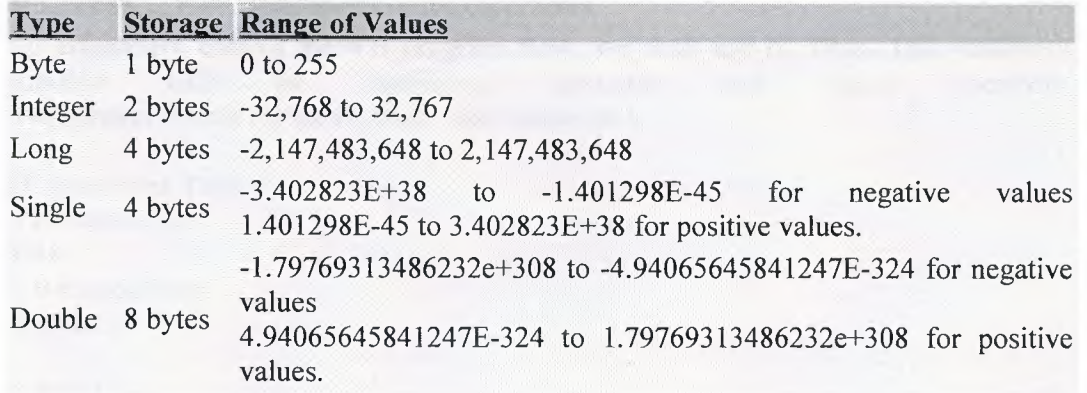

## **Table 1.1: Numeric Data Types**

## **Non-numeric Data Types**

The nonnumeric data types are summarized in Tablel.2

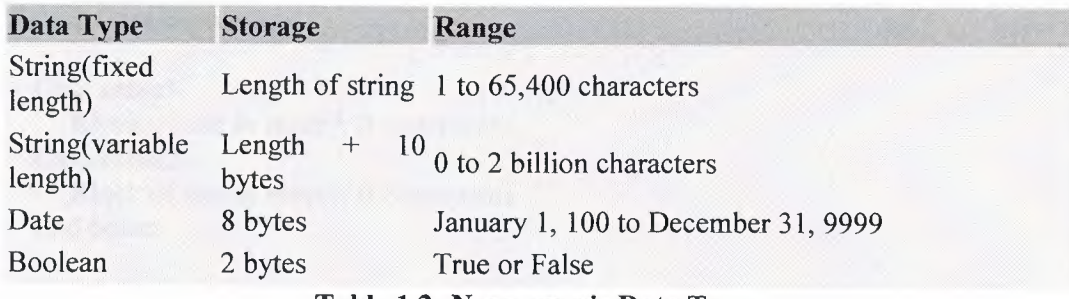

#### **Table 1.2: Nonnumeric Data Types**

## **Declaring Variables**

In Visual Basic, one needs to declare the variables before using them yassigning names and data types. They are normally declared in the general section of the codes'<br>windows using the **Dim** statement. windows using the **Dim** statement. The format is as follows: Dim variableNmae as DataType

### **Examplel.3**

Dim password As String Dim yourName As String Dim firstnum As Integer Dim secondnum As Integer Dim total As Integer Dim doDate As Date

You may also combine them in one line , separating each variable with a comma, as follows: Dim password As String, yourName As String, firstnum As Integer,.............

## If.....Then.....Else Statements with Operators

To effectively control the VB program flow, we shall use If...Then ... Else statement together with the conditional operators The general format for the if...then...else statement is and logical operators.

If conditions **Then**  VB expressions **Else**  VB expressions **End If** 

## **Select Case**

If you have a lot of conditional statements, using If.. Then .. Else could be very messy. For multiple conditional statements, it is better to use Select Case. The format is:

#### **Select Case** expression

Case value I Block of one or more VB statements Case value2 Block of one or more VB Statements End Select

#### **Looping**

Visual Basic allows a procedure to be repeated as many times as long as the processor could support. This is generally called looping .

## **1. Do**

Block of one or more VB statements **Loop While condition** 

#### 2. **Do**

Block of one or more VB statements

#### **Loop Until condition**

#### **3. For .... Next Loop**

For counter=startNumber to endNumber (Step increment)

One or more VB statements

**Next** 

## **1.12. Introduction to VB Functions.**

#### **Creating Functions**

The general format of a function is as follows:

Public Function **functionName** (Arg As dataType,...........) As dataType or

Private Function **functionName** (Arg As dataType,..........) As dataType

\*Public indicates that the function is applicable to the whole program and Private indicates that the function is only applicable to a certain module or procedure.

## **Declaring Array**

We could use Public or Dim statement to declare an array just as the way we declare a single variable. The Public statement declares an array that can be used throughout an application while the Dim statement declare an array that could be used only in a local procedure. The general format to declare an array is as follow:

24

#### **Dim arrayName(subs) as dataType**

where subs indicates the last subscript in the array.

## **Example 13.1**  Dim FindName(10) as String

## **1.13.Database Aplication.**

Finally, I want to put end point in that part, with telling about database aplication. Of course, All topics is not restricted what I emphisize in that part.

Visual basic allows us to manage databases created with different database program such as MS Access, Dbase, Paradox and etc. In this lesson, we are not dealing with how to create database files but we will see how we can access database files in the VB environment

-----------

## CHAPTER II: DATABASE STRUCTURE

## 2.1. Microsoft Access Description.

Microsoft Access is a powerful program to create and manage our databases. It has many built in features to assist us in constructing and viewing our information. Access is much more involved and is a more genuine database application than other programs such as Microsoft Works.

First of all we need to understand how Microsoft Access breaks down a database. Some keywords involved in this process are: *Database File, Table, Record, Field, Data-type.* Here is the Hierarchy that Microsoft Access uses in breaking down a

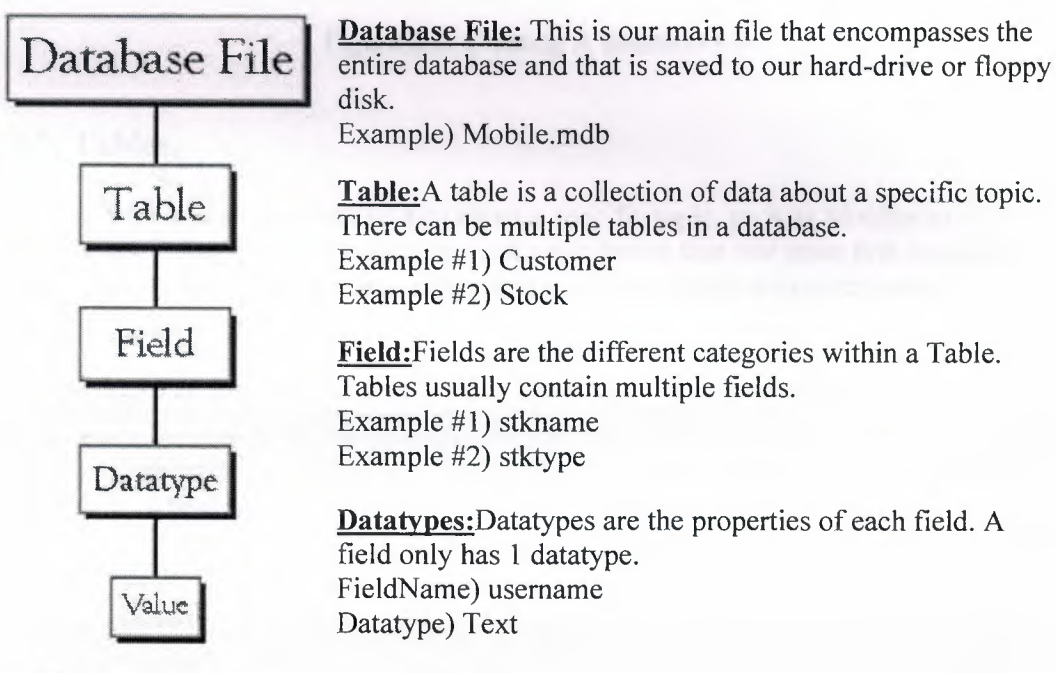

database.

**AAAAAAAAAAAAAA** 

## 2.2. Creating a database without using the Database Wizard.

1. When Microsoft Access first starts up, a dialog box is automatically displayed with options to create a new database or open an existing one. If this dialog box is displayed, we click Blank Access Database, and then click OK.

If we have already opened a database or closed the dialog box that displays when Microsoft Access starts up, we click New Database on the toolbar, and then double-click the Blank Database icon on the General tab.

2. We specify a name and location for the database and we click Create. (Below is the screen that shows up following this step)
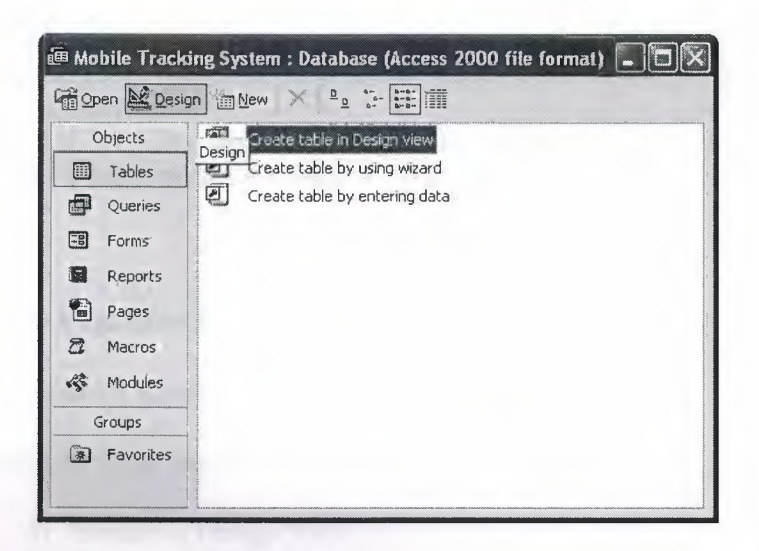

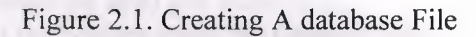

## **2.3. Tables.**

ע ע ע ע ט ט ט ט ט ע ע ע

**AAAAAAAAAAA** 

A table is a collection of data about a specific topic, such as Mobiles or Customers. Using a separate table for each topic means that you store that data only once, which makes your database more efficient, and reduces data-entry errors.

Tables organize data into columns (called fields) and rows (called records).

| company: Table |              |                         |     |             |        |         |       |                                               | $-10x$     |
|----------------|--------------|-------------------------|-----|-------------|--------|---------|-------|-----------------------------------------------|------------|
|                | id           | chame                   | tel | fax         | branch | address | email | <b>Nep</b>                                    | adddate    |
|                |              | AKSOTECH LT 03922281758 |     | 03922281758 |        |         |       | Yzb. Tekin Yurc info@aksotech. www.aksotech.r | 12/18/2006 |
|                |              | 5 RSB                   |     |             |        |         |       |                                               | 12/18/2006 |
|                |              | 6:CWS                   |     |             |        |         |       |                                               | 12/18/2006 |
| *              | (AutoNumber) |                         |     |             |        |         |       |                                               |            |
|                |              |                         |     |             |        |         |       |                                               |            |
|                |              |                         |     |             |        |         |       |                                               |            |
|                |              |                         |     |             |        |         |       |                                               |            |
|                |              |                         |     |             |        |         |       |                                               |            |
|                |              |                         |     |             |        |         |       |                                               |            |
|                | Record: 14   | $ H $ $\neq$ of 3       |     |             |        |         |       |                                               |            |

Figure 2.2. Company Table As an Example in Access

## **2.4. Primary Key.**

• One or more fields (columns) whose value or values uniquely identify each record in a table. A primary key does not allow Null values and must always have a unique value. A primary key is used to relate a table to foreign keys in other tables.

27

- We do not have to define a primary key, but it's usually a good idea. If you don't define a primary key, Microsoft Access asks us if we would like to create one when we save the table.
- For our tutorial, we make the Soc Sec  $#$  field the primary key, meaning that *every* one has a social security number and no 2 are the same.

## Advanced Table Features w/Microsoft Access

### • Assigning a field a specific set of characters

Example: Custumer Name needs maximum 20 character.

- 1. Switch to Design View
- 2. Select the field you want to alter
- 3. At the bottom select the General Tab

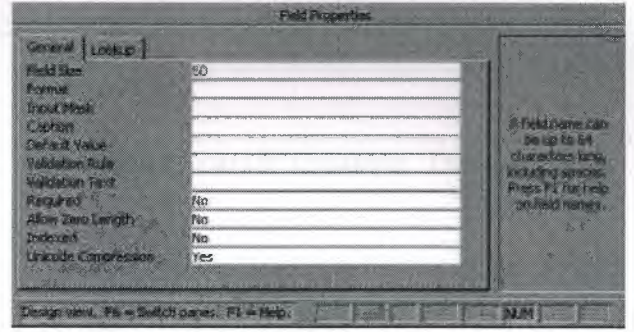

4. Select Field Size

5. Enter the number of characters you want this field to have

### • Formatting a field to look a specific way

Example) Formatting Phone Number w/ Area Code (xxx) xxx-xxxx

- 1. Switch to Design View
- 2. Select the field you want to format
- 3. At the bottom select the General Tab
- 4. Select Input Mask Box and click on the ... button at the right.
- Selecting a value from a dropdown box with a set of values that you assign to it. This saves you from typing it in each time

Example)Choosing a city that is either Auburn, Bay City, Flint, Midland, or Saginaw

- 1. Switch to Design View
- 2. Select the field you want to alter (City)
- 3. At the bottom select the Lookup Tab
- 4. In the **Display Control** box, select **Combo Box**
- 5. Under **Row Source Type,** select **Value List**

### **2.5. Tables Structure In Database.**

As I mentioned before I used seven tables in Acess Database. All the tables are given below.

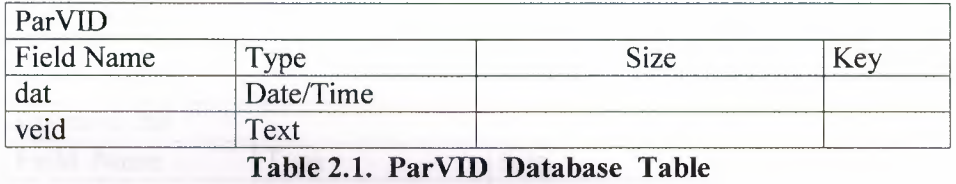

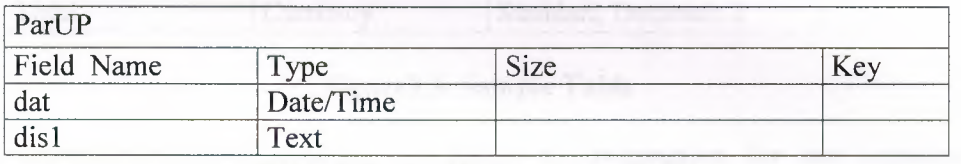

**Table 2.2. ParUP Database Table** 

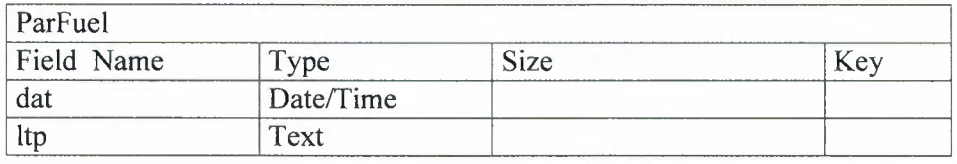

**Table 2.3. ParFuel Database Table** 

## **2.6. Microsoft Access Database.**

### **2.6.1. Microsoft Access Database Fundamentals.**

Are you overwhelmed by the large quantities of data that need to be tracked in your organization? Perhaps you're currently using a paper filing system, text documents or a spreadsheet to keep track of your critical information. If you're searching for a more flexible data management system, a database might be just the salvation you're looking for.

What is a database? Quite simply, it's an organized collection of data. A database management system (DBMS) such as Access, FileMaker Pro, Oracle or SQL Server provides you with the software tools you need to organize that data in a flexible manner. It includes facilities to add, modify or delete data from the database, ask questions ( or queries) about the data stored in the database and produce reports summarizing selected contents.

Microsoft Access provides users with one of the simplest and most flexible DBMS solutions on the market today. Regular users of Microsoft products will enjoy the familiar Windows "look and feel" as well as the tight integration with other Microsoft Office family products. An abundance of wizards lessen the complexity of administrative tasks and the ever-present Microsoft Office Helper (you know... the paper clip!) is available for those who care to use it. Before purchasing Access, be sure that your system meets Microsoft's minimum system requirements. To further our discussion, let's first examine three of the major components of Access that most database users will encounter - tables, queries, forms. Once we've completed that we'll look at the added benefits of reports, web integration and SQL Server integration:

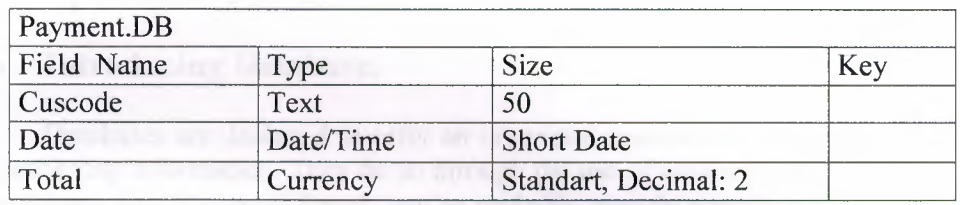

#### **Figure2.3. Sample Table**

The table above contains the employee information for our organization characteristics like name, date of birth and title. Examine the construction of the table and you'll find that each column of the table corresponds to a specific employee characteristic ( or **attribute** in database terms). Each row corresponds to one particular employee and contains his or her information. That's all there is to it! If it helps, think of each one of these tables as a spreadsheet-style listing of information.

In the previous section, we learned how tables allow us to create the framework for storing information in a database. Obviously, a database that only stored information would be useless -- we need methods to retrieve information as well. If you simply want to recall the information stored in a table, Microsoft Access allows you to open the table and scroll through the records contained within it. However, the real power of a database lies in its capabilities to answer more complex requests, or **queries.** Access queries provide the capability to combine data from multiple tables and place specific conditions on the data retrieved.

### **2.6.2. Creating Table.**

Many techniques allow you to create a database, the fastest of which consists of using one of the provided examples. Microsoft Access 97 shipped with 22 sample databases while Microsoft Access 2000 ships with 10. Furthermore, the 97 version allowed to provide sample data into the database. This is not available with the 2000 release. The databases that ship with Microsoft Access can help you in two main ways: they provide a fast means of creating a database and you can learn from their structure. To create a database using one of the samples, there is a little detail to follow depending on whether you had launched the program already or not. If Microsoft Access is not running, you can start it. When the first dialog box comes up, you can click the second radio button: Access Database Wizard, Pages

The New dialog box displays two property pages labeled General and Databases. If you want to create a database based on one of the samples, you can click the Databases property page. A list of the sample databases appears. You can then choose one and click OK.

When creating a database using one of the samples, depending on the sample you selected, the Database Wizard will display a few objects and suggest some fields for your database. Some fields are already associated with the objects and some other fields can be added. You can examine them, then add some fields you think are important for your database. You will also have the option of selecting a design layout. Some of the sample databases have been configured to require information about the company you are creating the database for.

## **2.7. Introducing Database.**

Databases are designed to offer an organized mechanism for storing, managing and retrieving information. They do so through the use of tables. If you're familiar with spreadsheets like Microsoft Excel, you're probably already accustomed to storing data in tabular form. It's not much of a stretch to make the leap from spreadsheets to databases.

Just like Excel tables, database tables consist of columns and rows. Each column contains a different type of attribute and each row corresponds to a single record. For example, imagine that we were building a database table that contained names and telephone numbers. We'd probably set up columns named "FirstName", "LastName" and "TelephoneNumber." Then we'd simply start adding rows underneath those columns that contained the data we're planning to store.

At this point, you're probably asking yourself an obvious question if a database is so much like a spreadsheet, why can't I just use a spreadsheet? Databases are actually much more powerful than spreadsheets in the way you're able to manipulate data. Here are just a few of the actions that you can perform on a database that would be difficult if not impossible to perform on a spreadsheet:

Retrieve all records that match certain criteria

Update records in bulk

Cross-reference records in different tables

Perform complex aggregate calculations

As we walk through this tutorial, you'll learn how you can use databases to achieve each of these objectives. Page 2 of this lesson provides you with an overview of how database keys can be used to uniquely identify records and form relationships between tables. Page 3 describes how the Structured Query Language allows you to interact with your database. On page 4, we examine the different types of databases available on the market today.

### **2.8. Database Keys.**

On the previous page of this article, you learned how databases use tables to organize data. As you probably recall, each table consists of a number of rows, each of which corresponds to a single database record. So, how do databases keep all of these records straight? It's through the use of **keys.** 

The first type of key we'll discuss is the **primary key.** Every database table should have one or more columns designated as the primary key. The value this key holds should be unique for each record in the database. For example, assume we have a table called Employees that contains personnel information for every employee in our firm. We'd need to select an appropriate primary key that would uniquely identify each employee. Your first thought might be to use the employee's name.

This wouldn't work out very well because it's conceivable that you'd hire two employees with the same name. A better choice might be to use a unique employee ID number that you assign to each employee when they're hired. Some organizations choose to use Social Security Numbers (or similar government identifiers) for this task because each employee already has one and they're guaranteed to be unique. However, the use of Social Security Numbers for this purpose is highly controversial due to privacyconcerns.

Once you decide upon a primary key and inform the database of this decision, it will enforce the uniqueness of the key. If you try to insert a record into a table with a primary key that duplicates an existing record, the insert will fail.

Most databases are also capable of generating their own primary keys. Microsoft Access, for example, may be configured to use the AutoNumber data type to assign a unique ID to each record in the table. While effective, this is a bad design practice because it leaves you with a meaningless value in each record in the table. Why not use thatspacetostoresomethinguseful?

The other type of key that we'll discuss in this course is the **foreign key.** These keys are used to create relationships between tables. Natural relationships exist between tables in most database structures. Returning to our employees database, let's imagine that we wanted to add a table containing departmental information to the database. This new table might be called Departments and would contain a large amount of information about the department as a whole. We'd also want to include information about the employees in the department, but it would be redundant to have the same information in two tables (Employees and Departments). Instead, we can create a **relationship between** the two tables.

Let's assume that the Departments table uses the Department Name column as the primary key. To create a relationship between the two tables, we add a new column to the Employees table called Department. We then fill in the name of the department to which each employee belongs. We also inform the database that the Department column in the Employees table is a **foreign key** that references the Departments table. The database will then enforce *referential integrity* by ensuring that all of the values in the Departments column of the Employees table have corresponding entries in the Departmentstable.

32

Note that there is no uniqueness constraint for a foreign key. We may (and most likely do!) have more than one employee belonging to a single department. Similarly, there's no requirement that an entry in the Departments table have *any*  corresponding entry in the Employees table. It is possible that we'd have a department with no employees.

### **2.9. Working with SQL.**

SQL (pronounced "ess-que-el") stands for structured Query Language. SQL is used to communicater with a database. According to ANSI (American National Standards Institue), it is the standard language for relational database management systems. SQL statements are used to perform tasks such as update data on a database, or rerieve data from a database. Some common relational database management systemns that use SQL are: Oracle, Sybase, Microsoft SQL Server, Access, Ingress, etc. although most database systems use SQL, most of them also have their own additional proprietary extensions that are usually only used on their system. Hohwver, the standard SQL commands such as "select", "insert","delete","create" and "drop" can be used to accomplish almost everything that one needs to do with a database.

## **2.9.1. Data Manipulation Language.**

The Data Manipulation Language (DML) is used to retrieve, insert and modify database information. These commands will be used by all database users during the routine operation of the database. Let's take a brief look at the basic DML commands:

The Data Manipulation Language (DML) is used to retrieve, insert and modify database information. These commands will be used by all database users during the routine operation of the database. Let's take a brief look at the basic DML commands:

### **2.9.1.1.INSERT.**

The INSERT command in SQL is used to add records to an existing table. Returning to the personal info example from the previous section, let's imagine that our HR department needs to add a new employee to their database. They could use a command similar to the one shown below:

INSERT INTO department VALUES('c01','computer','engineering',5,6)

Note that there are four values specified for the record.

These correspond to the table attributes in the order they were defined: first\_name, last\_name, employee\_id, and salary.

### **2.9.1.2.SELECT.**

*·--=·* 

The SELECT command is the most commonly used command in SQL. It allows database users to retrieve the specific information they desire from an operational database. Let's take a look at a few examples, again using the personal\_info table from our employees database.

The command shown below retrieves all of the information contained within the personal info table. Note that the asterisk is used as a wildcard in SQL. This literally means "Select everything from the personal\_info table."

SELECT\* FROM student

Alternatively, users may want to limit the attributes that are retrieved from the database. For example, the Human Resources department may require a list of the last names of all employees in the company. The following SQL command would retrieve only that information:

SELECT stname FROM student WHERE stno=20020872

# CHAPTER III : CONCRETE DELIVERY PROCESS& COST ANALYSIS PROGRAM USING VISUAL BASIC LANGUAGE

3.1. Login Page.

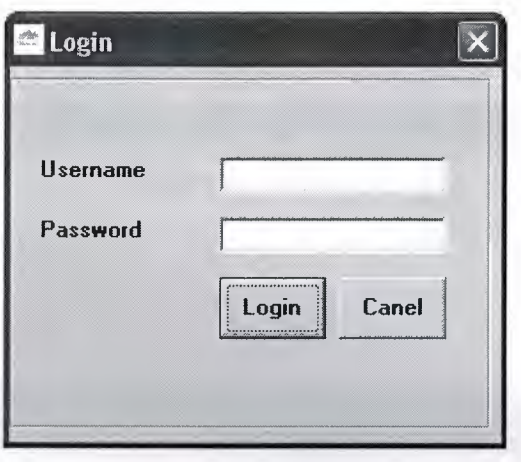

## Figure 3.1 Login Page

When we run our program login page window appears and this window contains Username and Password.

# 3.2. Main Page.

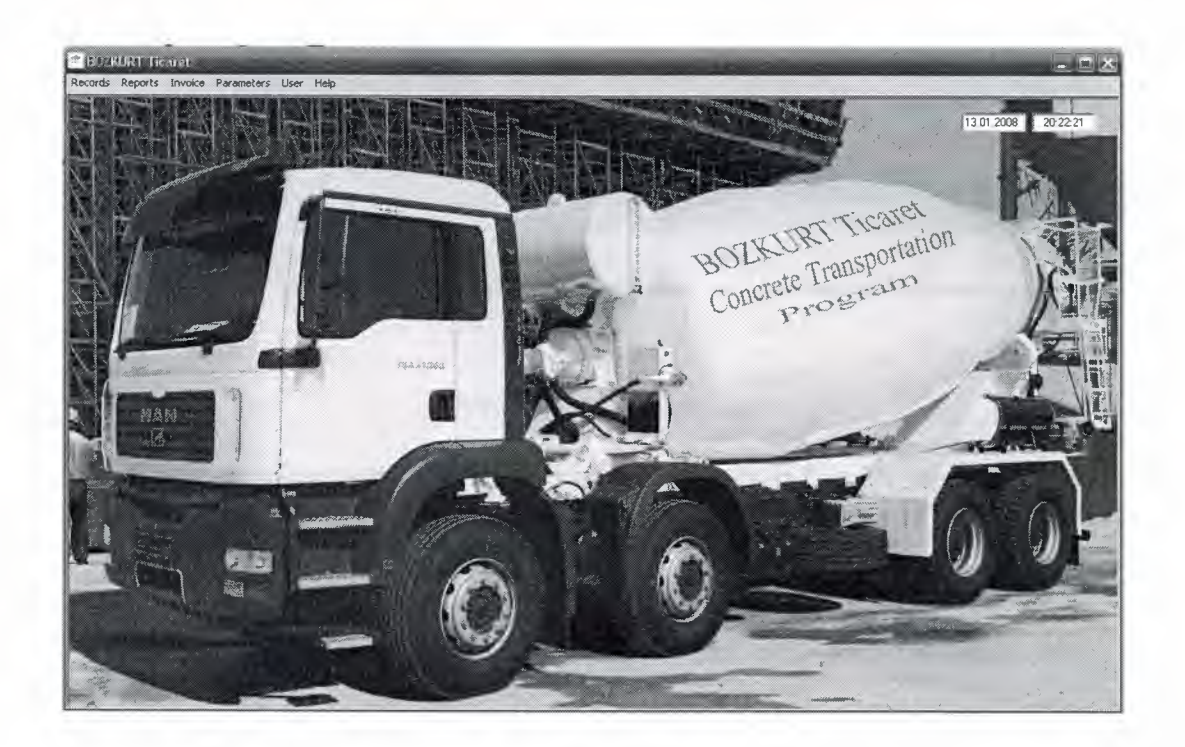

### **Figure** 3.2 **Main Page**

When we run our program main page window appears and this window contains menu bar, Time and Date and at the background a truck picture.

## **3.3. Menu Bar.**

"!'

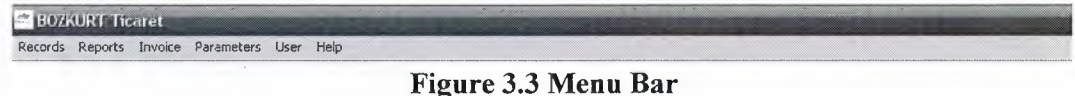

### **3.3.1. Record Menu.**

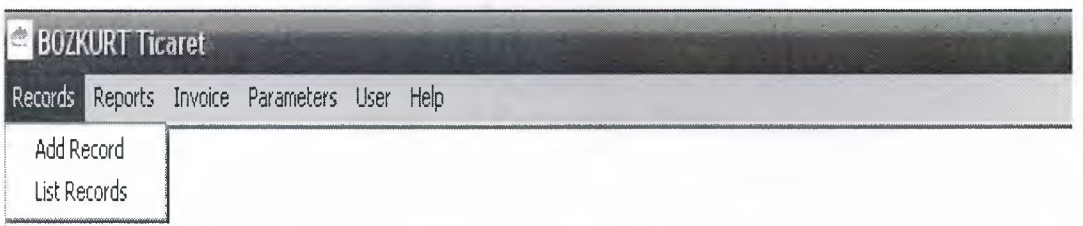

## **Figure 3.4 Record Menu**

This menu contains Add Record menu and List Record menu. When we press to the Add Record menu the program opens the record adding page. When we press to the List Record menu the program opens the record search and editing page.

## **3.3.2. Reports Menu.**

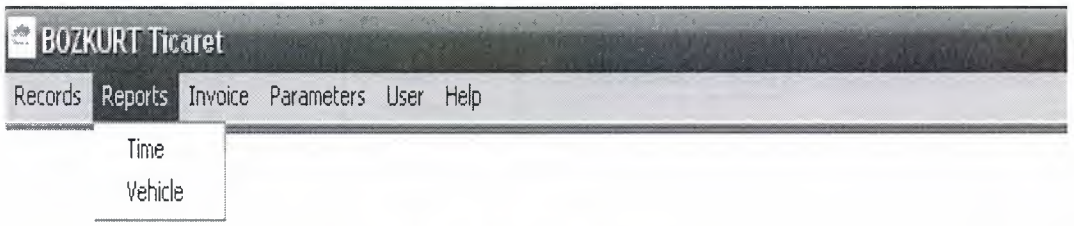

### **Figure** 3.5 **Reports Menu**

This menu contains Time Reports menu and Vehicle Reports menu. If we press to the Time Reports the program opens the calculation of times page, if we press to the Vehicle Report menu the program will open the vehicle reports page.

## **3.3.3. Invoice Menu.**

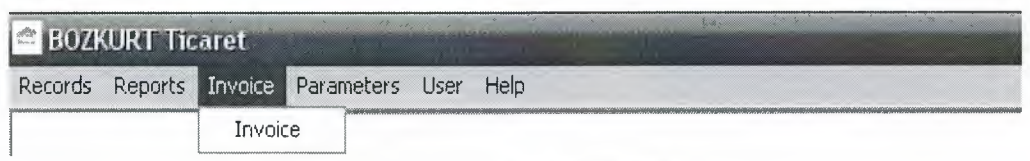

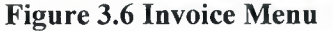

This menu contains Invoice menu. When the Invoice is pressed the calculation of Invoice page is opening.

## **3.3.4. Parameters Menu.**

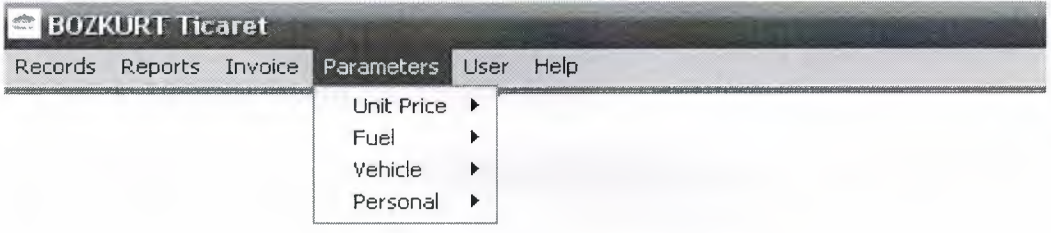

**Figure** 3.7 **Parameters Menu** 

This menu contains Unit Price menu, Fuel menu, Vehicle menu, Personal menu when we press to the Unit Price menu the menu to adding and listing the Unit Price is opening, when we press to the Fuel menu the adding and listing the Fuel Price menu is opening, adding and listing the Vehicle menu is opening, adding and listing the Personal menu is opening will be openned.

## **3.3.4.1. Unit Price Menu.**

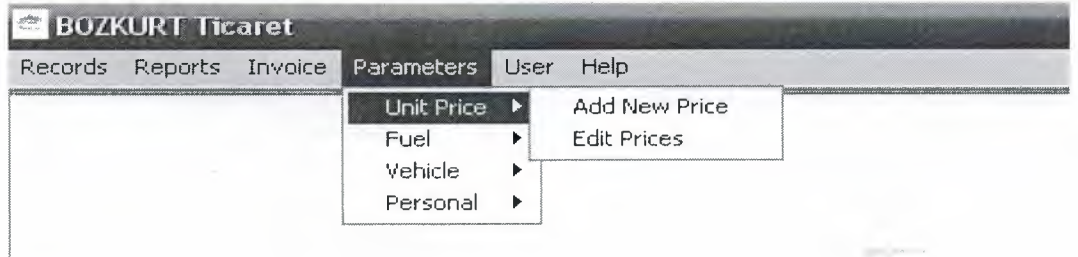

**Figure 3.7.1 Unit Price Menu** 

This menu contains Adding and Listing Unit Price menu. When the Adding Unit Price is pressed add new unit price for km. page is opening, if we press to the Listing Unit Price menu the program will open the listing and editing unit price page.

## **3.3.4.2. Fuel Price Menu.**

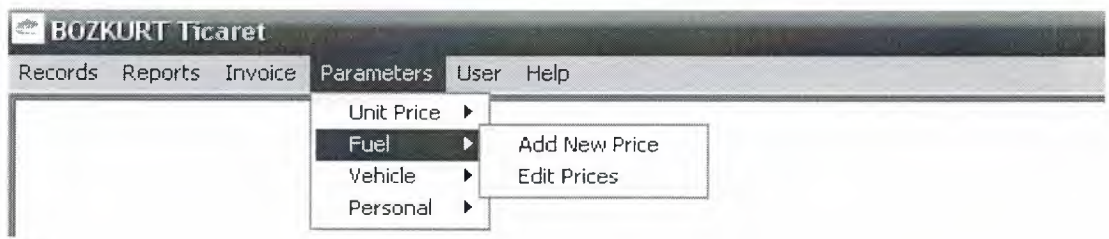

### **Figure 3.7.2 Unit Price Menu**

This menu contains Adding and Listing Fuel Price menu. When the Adding Fuel Price is pressed add new fuel price for It. page is opening, if we press to the Listing Fuel Price menu the program will open the listing and editing fuel price page.

## **3.3.4.3. Vehicle Menu.**

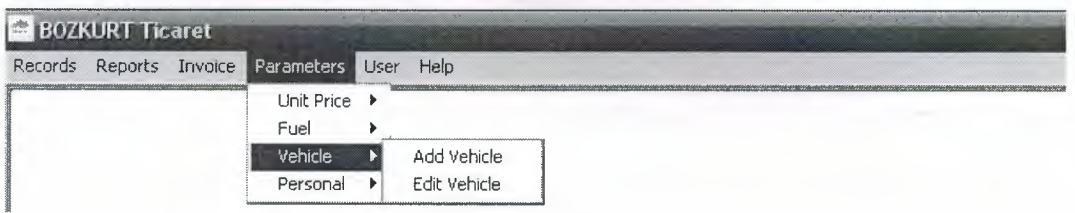

**Figure 3.7.3 Vehicle Menu** 

This menu contains Adding and Listing Vehicle ID menu. When the Adding Vehicle ID is pressed add new vehicle id page is opening, if we press to the Listing Vehicle ID menu the program will open the listing and editing vehicle id page.

## **3.3.4.4. Personal Menu.**

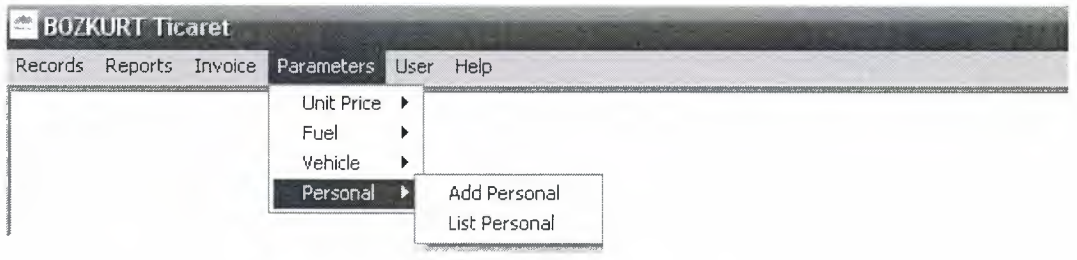

**Figure 3.7.4 Personal Menu** 

This menu contains Adding and Listing Personal menu. When the Adding Personal is pressed add new personal page is opening, if we press to the Listing Personal menu the program will open the listing and editing personal page.

# **3.3.5. User Menu.**

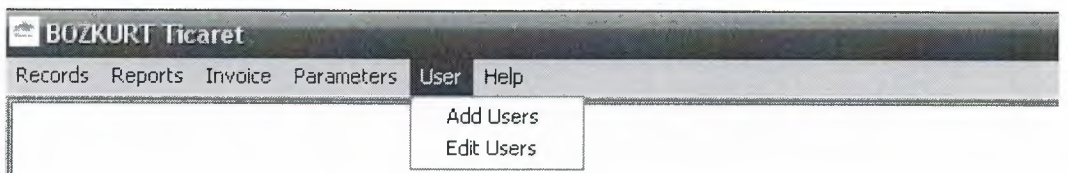

## **Figure 3.8 User Menu**

This menu contains Add User menu and Listing User menu. When we press to the Add User menu the program runs user adding page and when we press to the Listing User menu the program runs the listing and editing page of user.

## **3.3.6. About Menu.**

- ------

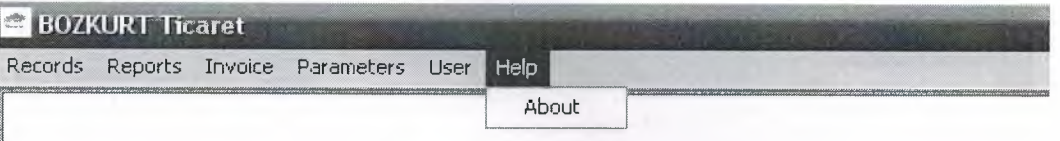

## **Figure 3.9 About Menu**

This menu contains the information about the programer of the program.

# 3.4. Add New Record Page.

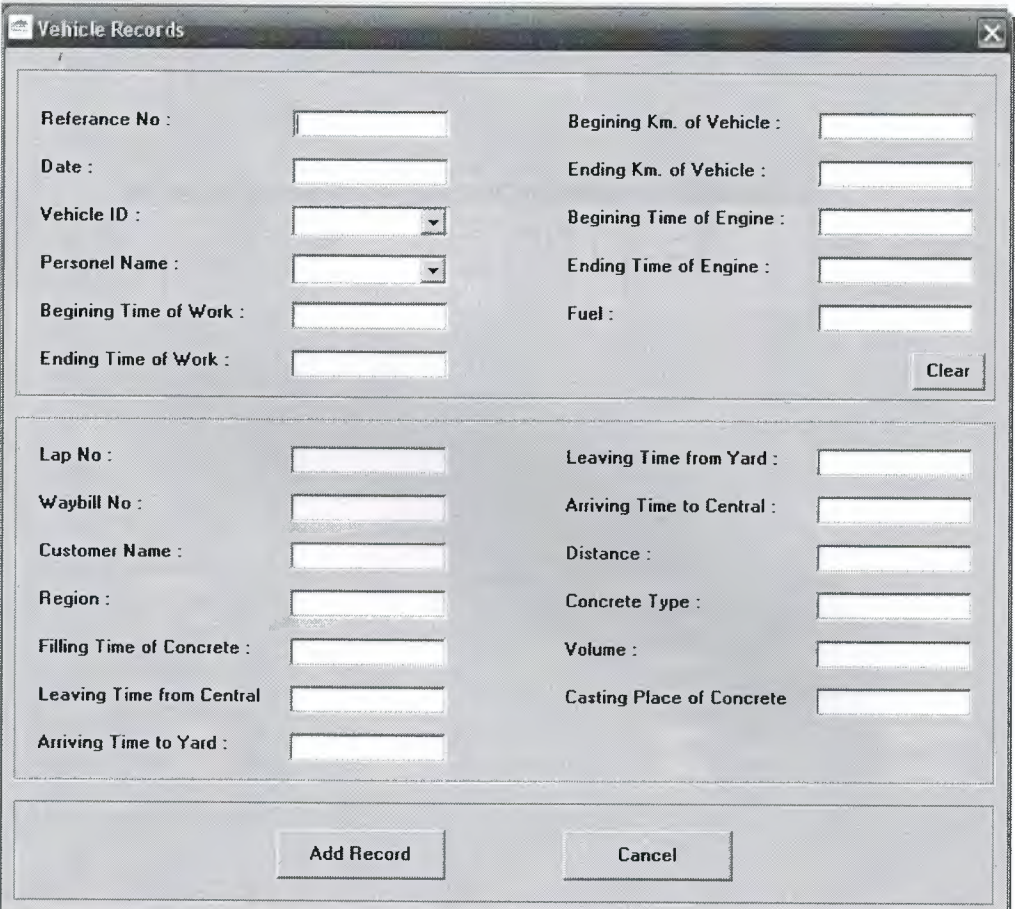

# Figure 3.10 Add New Record Page

In this page the user can add a new vehicle records to the database.

# **3.5. Edit Record Page.**

......•

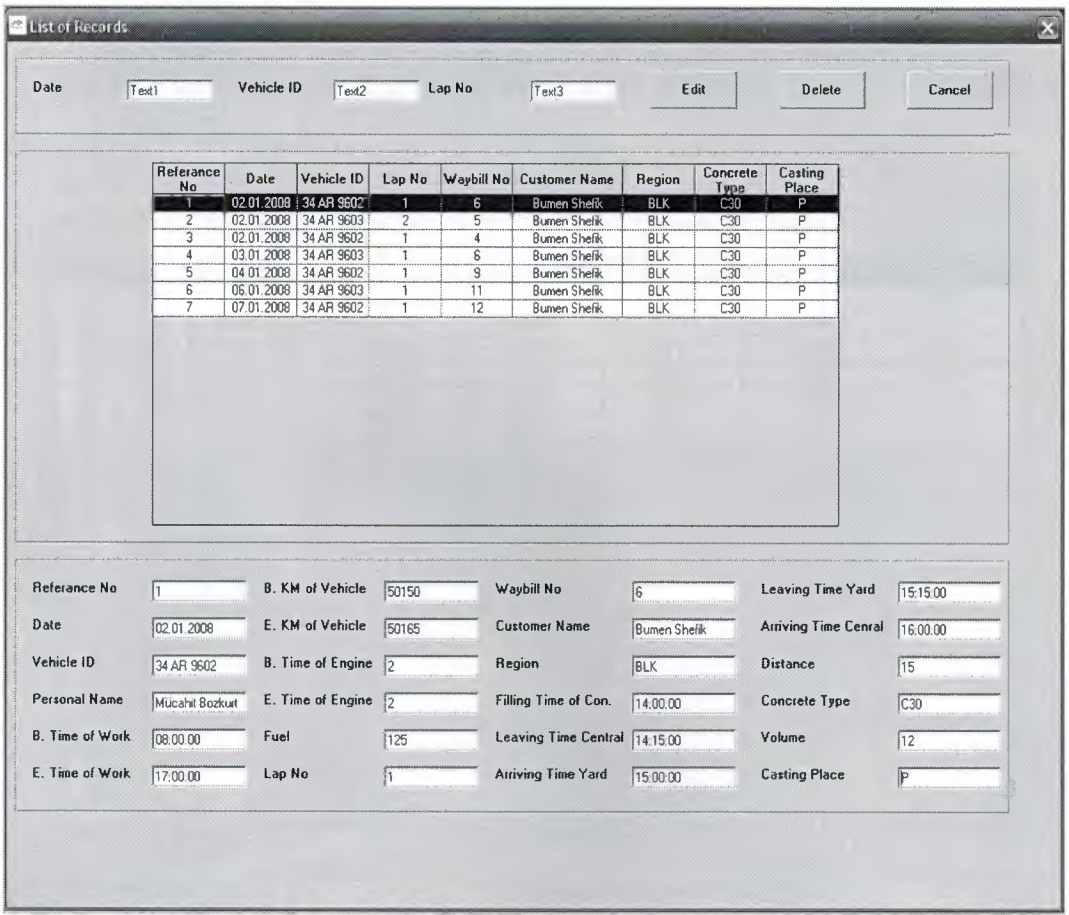

#### **Figure 3.11 Edit Record Page**

In this page the user can filter a record from database, can edit or delete a record from database.

# **3.6. Time Report Page.**

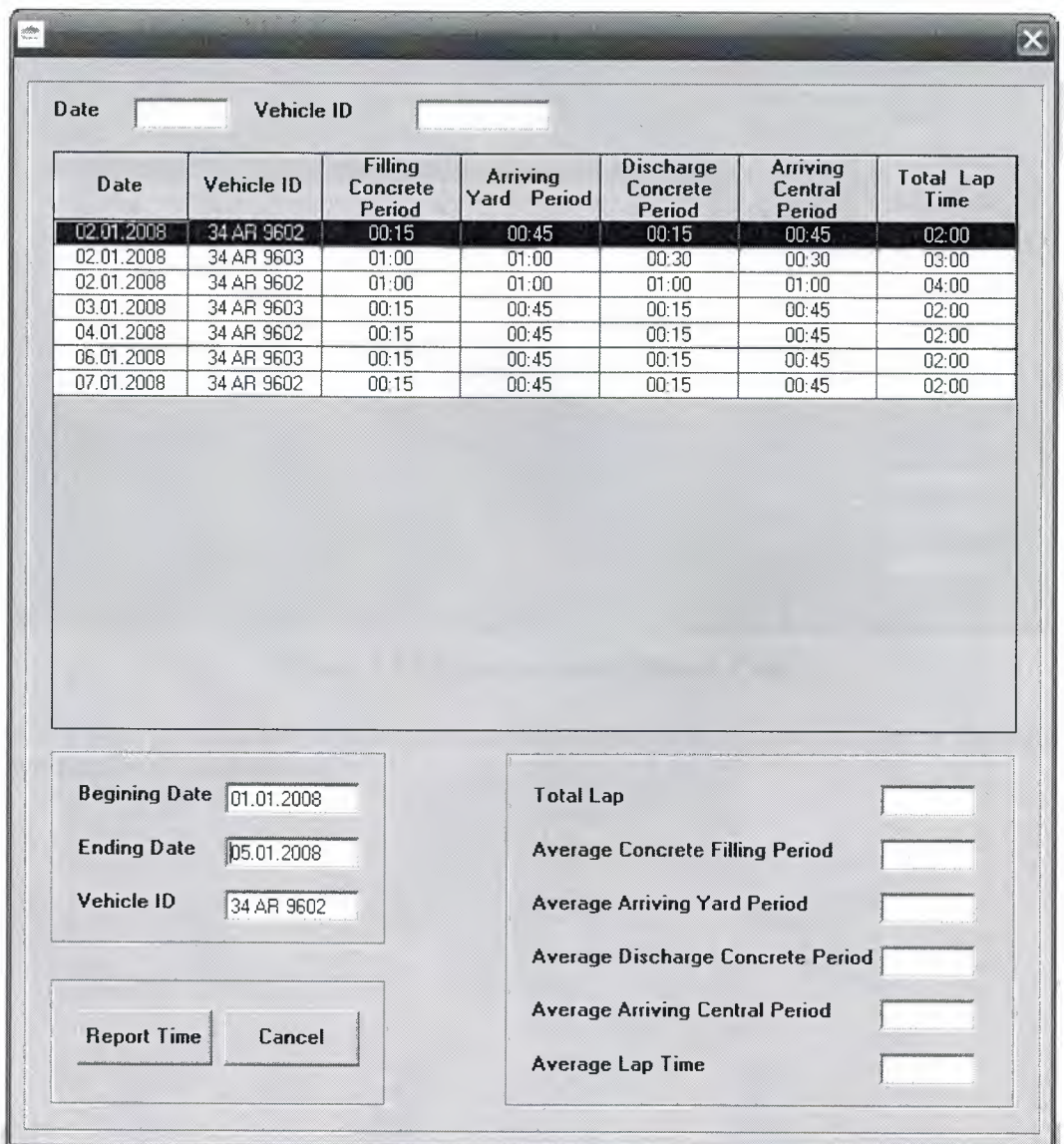

**Figure 3.12 Time Report Page** 

In this page the user can calculate the average time of filling concrete, arriving yard, discharge concrete, arriving central and total lap time periods getting data from the database.

# **3.7. Transportation Report Page.**

-

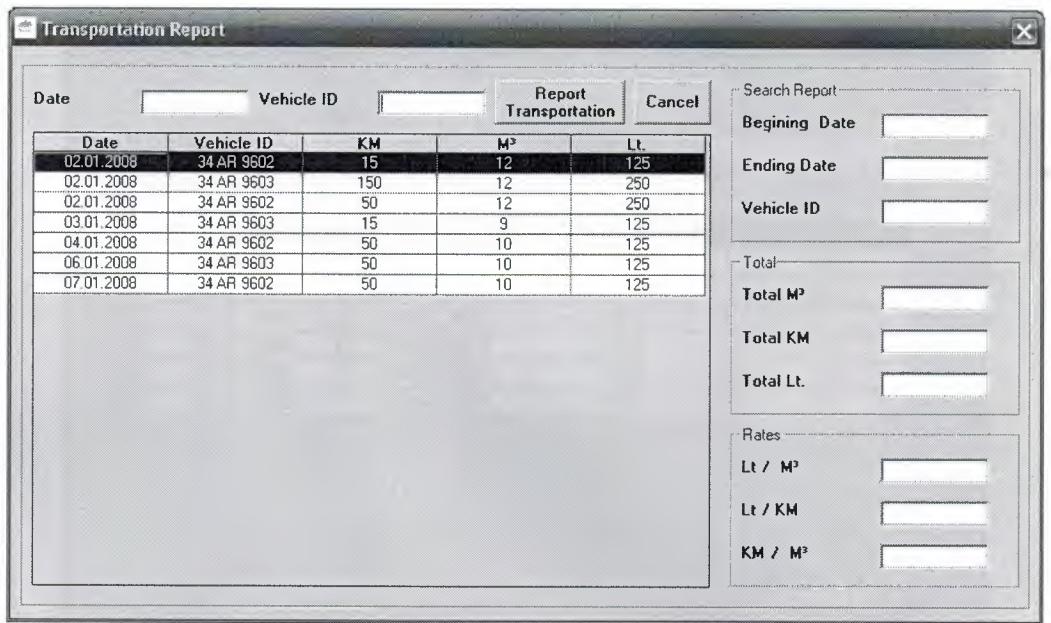

# **Figure 3.13 Transportation Report Page**

In this page the user can calculate total  $m^3$ , litre, km., litre/  $m^3$ , km/  $m^3$ , km/  $m^3$  Between two date from the database.

# **3.8. Invoice Page.**

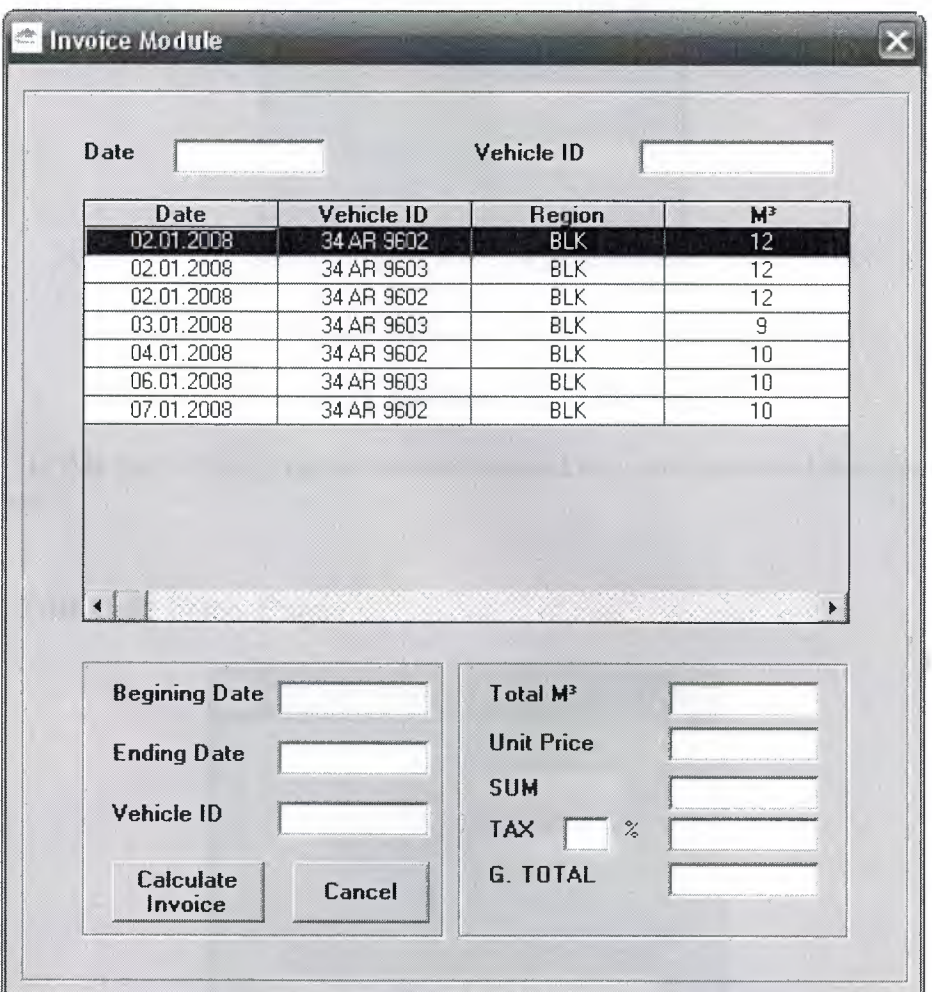

### **Figure 3.14 Invoice Page**

In this page the user can calculate the between two date Invoice sum from the database.

# 3.9. Add New Unit Price Page.

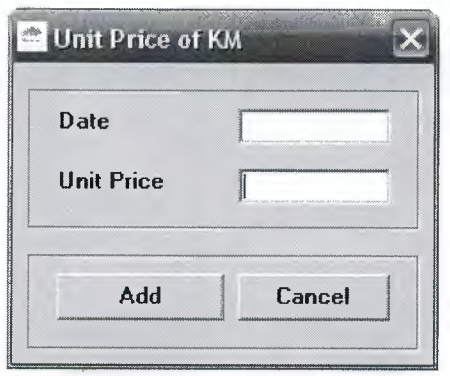

Figure 3.15 Add New Unit Price Page

In this page of the program the user can add new unit price for kilometer to the database.

# 3.10. Edit Unit Price Page.

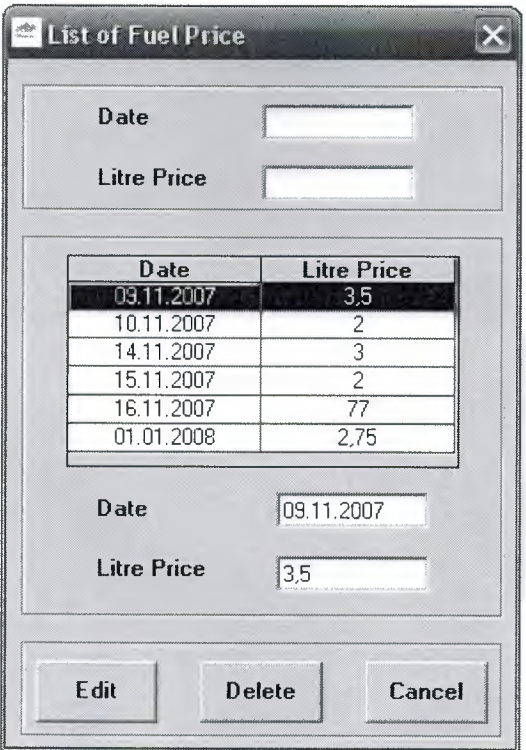

Figure 3.16 Edit Unit Price Page

In this part of the program the user can list, edit and delete the unit price for kilometer to the database.

# 3.11. Add New Fuel Price Page.

- F

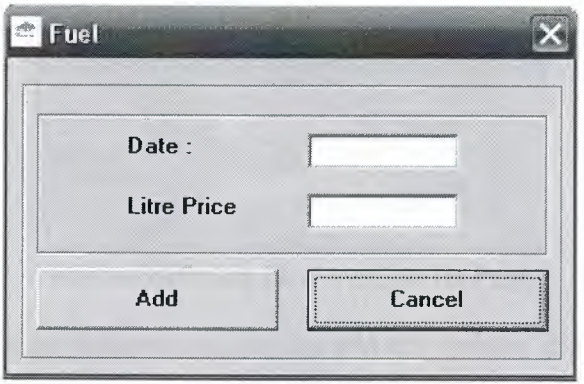

### Figure 3.17 Add New Unit Price Page

In this page of the program the user can add new fuel price for litre to the database.

# 3.12. Edit Fuel Price Page.

- =-- ----------- -

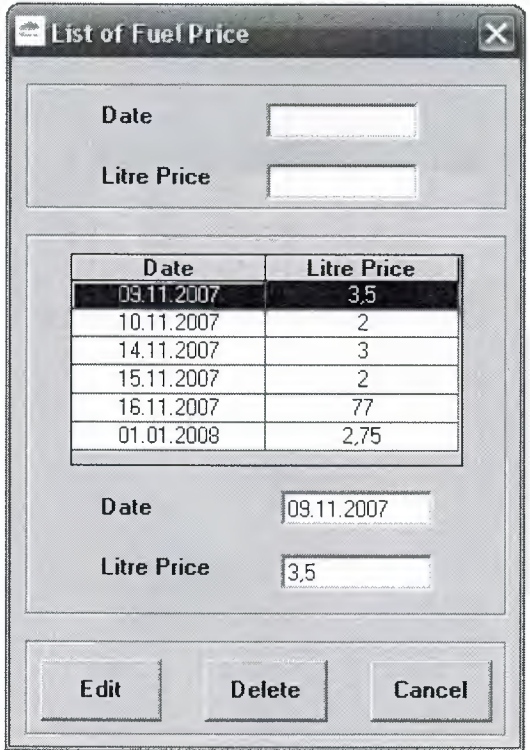

## Figure 3.18 Edit Fuel Price Page

In this part of the program the user can list, edit and delete the fuel price for litre to the database.

# 3.13. Add New Vehicle ID Page.

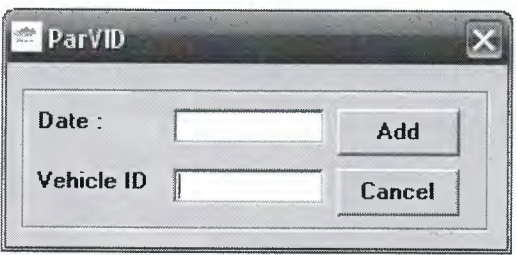

Figure 3.19 Add New Vehicle ID Page

In this page of the program the user can add new vehicle id to the database.

# 3.14. Edit Vehicle ID Page.

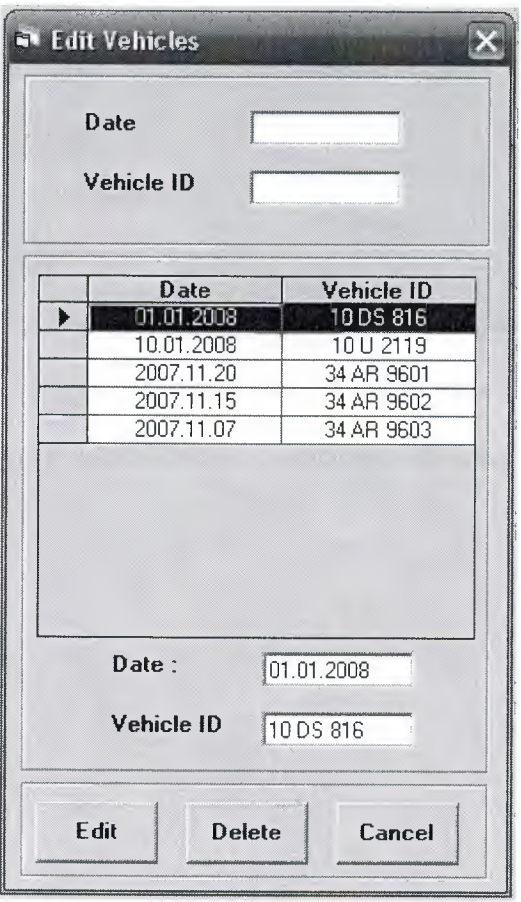

### Figure 3.20 Edit Vehicle ID Page

In this part of the program the user can list, edit and delete the vehicle id to the database.

# 3.15. Add New Personal Page.

47

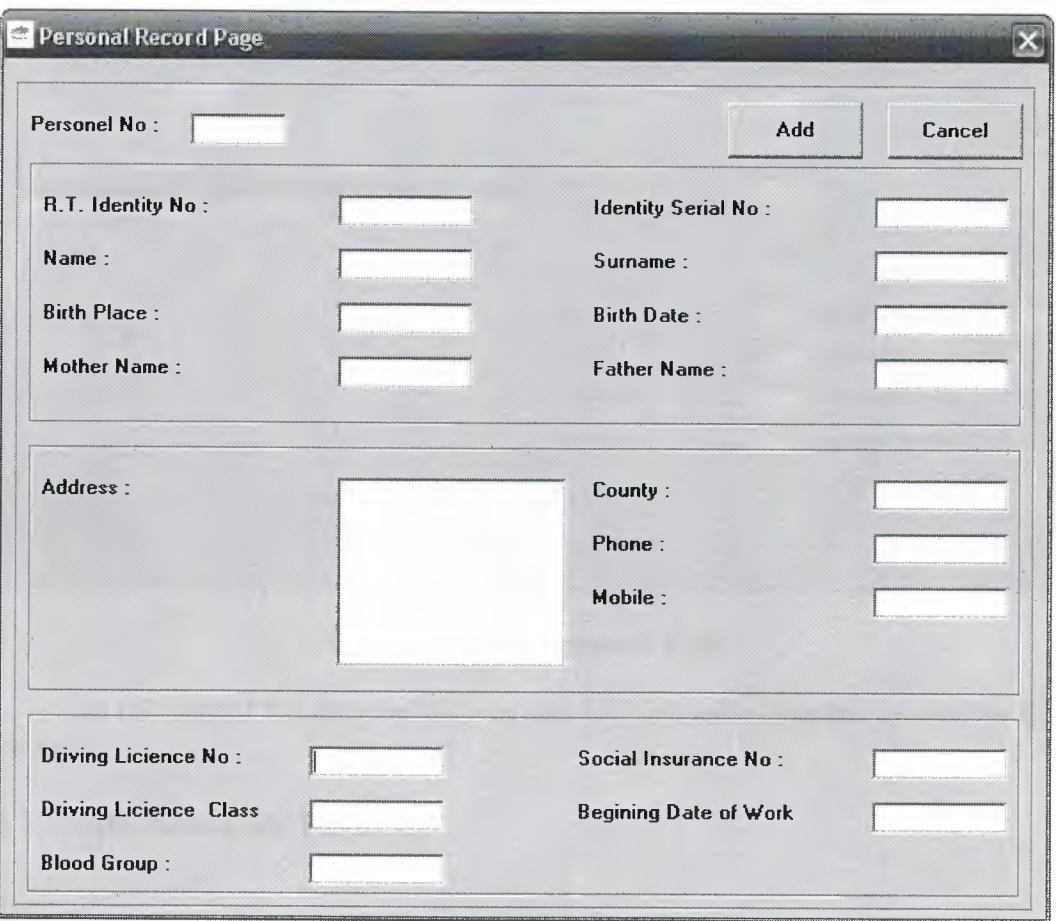

Figure 3.21 Add New Personal Page

In this page of the program the user can add new personal to the database.

3.16. Edit Personal Page.

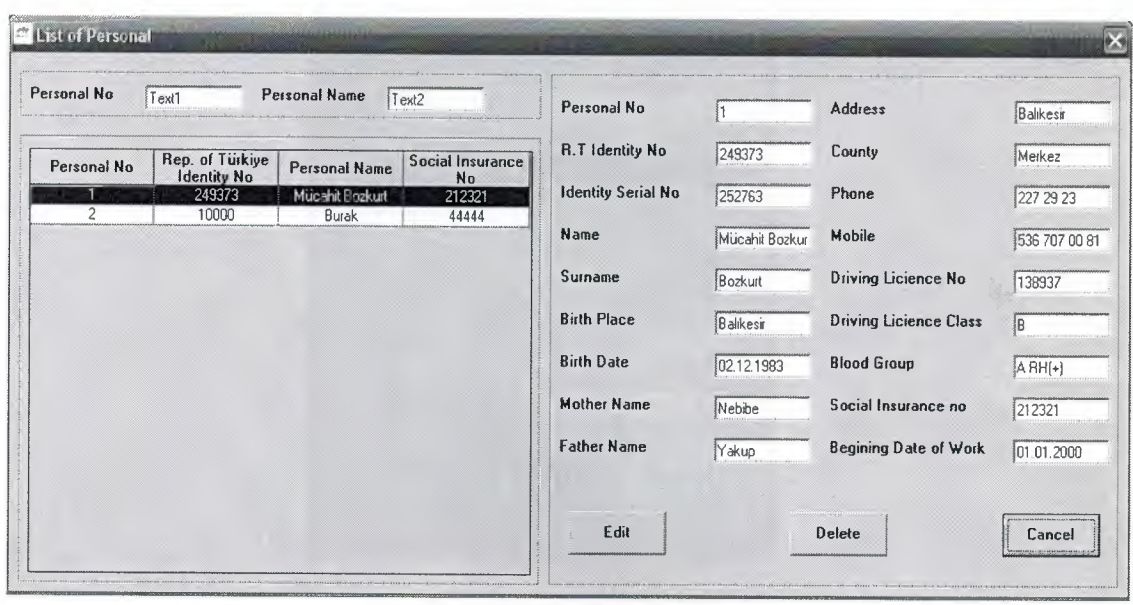

Figure 3.22 Edit Personal Page

In this part of the program the user can list, edit and delete the personal to the database.

# 3.17. Add New User Page.

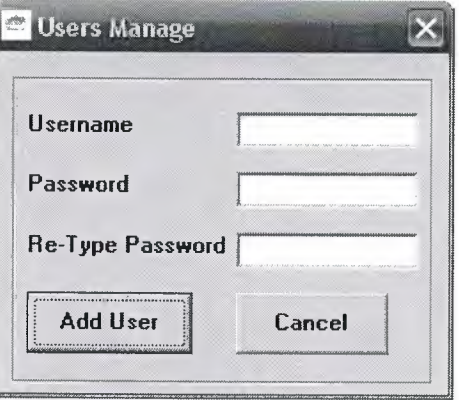

Figure 3.23 Add New User Page

This part of the program is used to add add new user to the data base.

3.18. Edit User Page.

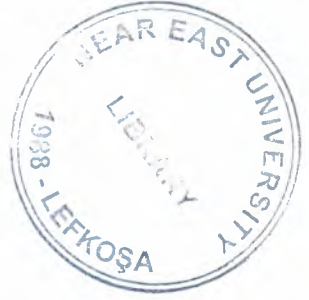

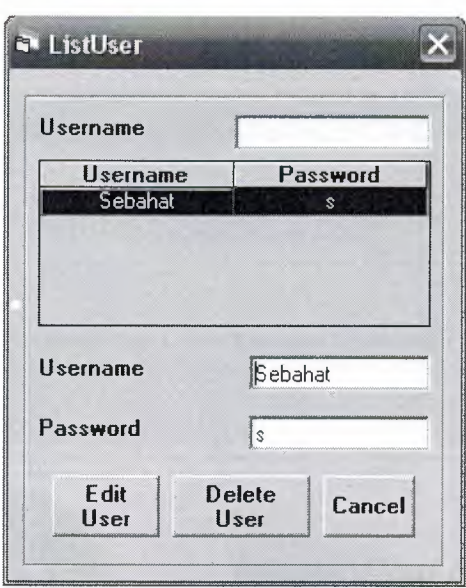

 $\overline{\phantom{a}}$ 

**Figure 3.24 Edit User Page** 

In this part of the program the user can list, edit and delete the usemame or password to the database.

# 3.19. About Page.

 $\overline{a}$ 

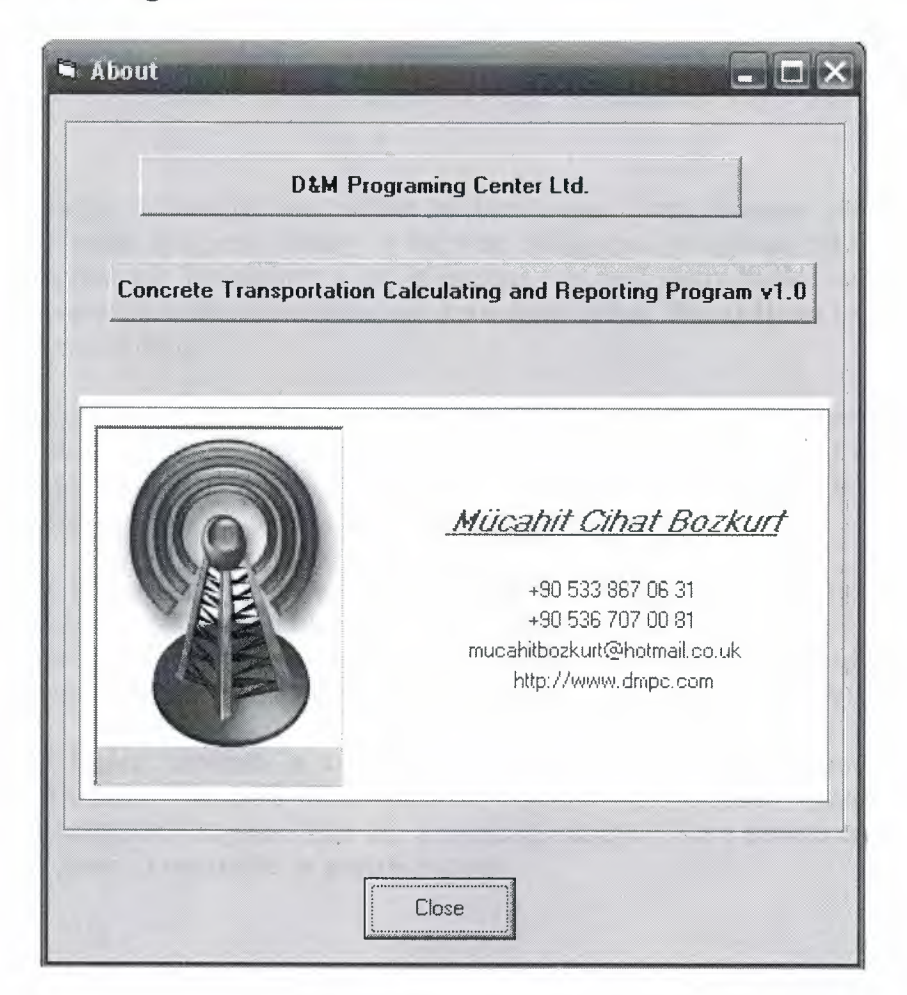

Figure 3.25 About Page

This part of the program is used to give information about the programer.

# **CONCLUSION**

•••

Through building of this project we learn many things, because until now we were just learning programs literary or we were doing small programs, but by the way of this program we investigated a lot in internet, we read many books, and we tried many examples in order to improve my knowledge about Visual Basic to make my program a useful thing.

There are many advantages and disadvantages of usin Visual Basic in programming, the one of advantages of using VB it is easy in use, and one of the disadvantages of using Visual Basic it is to slow than the some of the other programming languages and it does not have so much properties.

The Program can be updated in the future, we can add other properties to it, and we can use it through internet by adding extra codes, while doing the project wonderful imaginations come to my mind but if we applied them we couldn't be able to finish this project on time, but we'll do my imaginations project in the future if God Wishes.

My Project program is a tracking concrete transportation program, we used Concrete Delivery Process& Cost Analysis, because this program wanted from a concrete transporter company. And this program is designed for a private company so that this program is not useful in general purpose.

# **REFERENCES**

- 1. Ihsan Karagülle and Zeydin Pala, Microsoft Visual Basic 6.0 Pro, Türkmen Printing House, Istanbul ,2001.
- 2. Yakup Varol and Hasan Koca, VB KodBank 1.7, E-Book, World Wide Web www.vbkodbank.com ,2001.
- 3. A guide research for writing program. Retrieved December 15, 2006 from the World Wide Web "http://www.programlama.com
- 4. A guide research for writing program. Retrieved January 3, 2007 from the World Wide Web "http:// www.devarticles.com

--- ---

# **APPENDICES**

## **Enterance.frm**

Private Sub Commandl\_Click()

Data7.RecordSource = ("select \* from userx where USERNAME = "' & Textl & "' and  $PASSWORD = " & Text2 & \cdots"$ Data7.Refresh If Data7.Recordset.RecordCount < 1 Then MsgBox "Wrong Usemame or Password, Please Try Again", vbCritical, "Usemame or Password Mistake!" Textl.SetFocus Exit Sub Else End If If  $Text1.Text = ""Or Text2.Text = "" Then$ MsgBox "Wrong Usemame or Password, Please Try Again", vbCritical, "Usemame or Password Mistake!"

Textl.SetFocus Exit Sub Else

Unload Enterance Load Main Main.Show End If End Sub

Private Sub Command2 Click() Unload Me End Sub

Private Sub Form\_Load() Move (Screen.Width - Width) *I* 2, (Screen.Height - Height) *I* 2

---~

Data7.DatabaseName = App.Path & "\btp.mdb"

 $Text1.Text = "$  $Text2.Text = <sup>uu</sup>$ 

End Sub

### **MDIForml.frm**

Private Sub Label10\_Click() ParUP.Show End Sub

Private Sub Label11 Click() ListUP.Show End Sub

Private Sub label13\_Click() ParFuel.Show End Sub

Private Sub label14 Click() ListFuel. Show End Sub

Private Sub label16\_Click() Par YID.Show End Sub

Private Sub label17\_Click() ListVID.Show End Sub

Private Sub label2 Click() Rec Veh.Show End Sub

Private Sub label20 Click() ParUsers.Show End Sub

Private Sub label21\_Click() ListUser.Show End Sub

Private Sub label23\_Click() About.Show End Sub

Private Sub Label24\_ Click() ListReco.Show End Sub

Private Sub label25 Click() ParPers.Show End Sub

M,',

Private Sub label26 Click() ListPers.Show End Sub

Private Sub label4\_Click() RepVehTime.Show End Sub

Private Sub Label5 Click() RepVehTran.Show End Sub

Private Sub Label7 Click() Invoice.Show End Sub

Private Sub Timer1 Timer()  $Text1 = Date$  $Text2 = Time$ End Sub

### **Main.frm**

Private Sub Timer1 Timer()  $Text1 = Date$  $Text2 = Time$ End Sub

### **RecVeh.frm**

Private Sub Command1 Click() Unload Me End Sub

Private Sub Command10\_Click() Textl.Text =  $"$  $Text2.Text = \text{""}$  $Text3.Text = <sup>111</sup>$  $Text4.Text = <sup>111</sup>$ Text5.Text =  $"$  $Text6.Text = ""$  $Text7.Text = "$  $Text8.Text = "$  $Text9.Text = ""$ 

### End Sub

Private Sub Command3 Click()

```
If Text1.Text \diamond "" Or Text2.Text \diamond "" Or Text14.Text \diamond "" Then
```
 $Text23 = CSng((CDate(Text15) - CDate(Text14)) * 24)$ 

 $Text23 = surebul(Text23)$ 

 $Text24 = CSp((CDate(Text16) - CDate(Text15)) * 24)$ 

 $Text24 = surebul(Text24)$ 

 $Text25 = CSpg((CDate(Text17) - CDate(Text16)) * 24)$ 

 $Text25 = surebul(Text25)$ 

 $Text26 = CSng((CDate(Text18) - CDate(Text17)) * 24)$ 

 $Text26 = surebul(Text26)$ 

 $a = (CDate(Text23) + CDate(Text24) + CDate(Text25) + CDate(Text26))$ 

 $Text27 = a$ 

```
If Text1.Text \sim "" And Text19.Text > (Val(Text6.Text) - Val(Text5.Text)) And
```
Text23.Text  $\sim$  "" And Text24.Text  $\sim$  "" And Text25.Text  $\sim$  "" And Text26.Text  $\sim$ 

"" And Text4.Text  $\diamond$  "" Then

MsgBox" Distance Can Not Be Bigger Then Total Distance"

Else

Data1.Recordset.AddNew

Data 1. Recordset.refno = Text 1. Text

Datal.Recordset.dat = Text2.Text

Datal.Recordset.btw = Text3.Text

Datal.Recordset.etw = Text4.Text

Datal.Recordset.bkv = Text5.Text

Datal.Recordset.ekv = Text6.Text

Datal.Recordset.bte = Text7.Text

Datal.Recordset.ete = Text8.Text

Datal.Recordset.fuel = Text9.Text

Data 1. Recordset. lapno  $=$  Text 10. Text

Datal.Recordset.wbn = Textl I.Text Datal.Recordset.cuna = Text12.Text

Datal.Recordset.rgn = Textl3.Text

Datal.Recordset.ftc = Text14.Text

Datal.Recordset.fcp = Text23.Text

Datal.Recordset.Itc = Text15.Text

Datal.Recordset.ayp = Text24.Text

Datal.Recordset.aty = Text16.Text

Datal.Recordset.dcp = Text25.Text

Datal.Recordset.lty = Textl 7.Text

Datal.Recordset.acp = Text26.Text Datal.Recordset.atc = Text18.Text

Datal.Recordset.tlt = Text27.Text

Datal.Recordset.dis = Text19.Text

Datal.Recordset.ct = Text20.Text

Datal.Recordset.vol = Text21.Text

Datal.Recordset.cpc = Text22.Text

Datal.Recordset.veid = DBCombol.Text

Datal.Recordset.pena = DBCombo2.Text

Data1.Recordset.Update Data1.Refresh  $Text10.Text = "$ 

Text $11.Text="$ "  $Text12.Text = <sup>uu</sup>$  $Text13.Text = ""$  $Text14.Text = ""$  $Text15.Text = <sup>iii1</sup>$ Text16.Text =  $"$  $Text17.Text = ""$  $Text18.Text = "$  $Text19.Text = "$  $Text20.Text = \dots$  $Text21.Text = "$ Text22.Text =  $"$ 

Text2.SetFocus

End If Else

MsgBox "You can not leave the Referance No, Date or Filling Concrete Time empty.", 48, "Caution Message"

If  $Text2.Text = ""Then$ Textl.SetFocus End If End If

End Sub

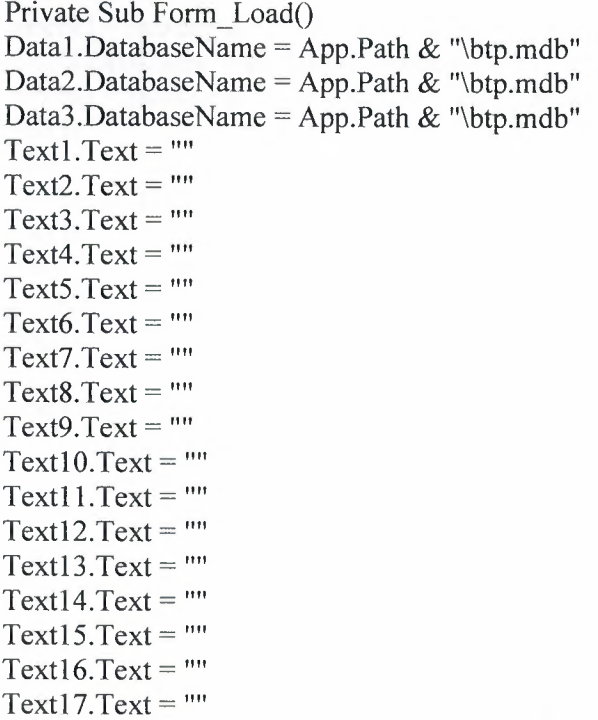

 $Text18.Text = ""$  $Text19.Text = ""$  $Text20.Text = ""$  $Text21.Text = ""$  $Text22.Text = ""$ 

#### End Sub

Public Function surebul(sure As Single) As String Dim saniye As Single Dim saatdeg As Single Dim dakikadeg As Single Dim saniyedeg As Single

saniye = sure  $*$  3600

If saniye  $\ge$  = 60 Then dakikadeg = saniye  $\setminus 60$ saniyedeg = saniye Mod 60

If dakikadeg  $\geq 60$  Then

saatdeg = dakikadeg  $\setminus 60$  $dakikadeg = dakikadeg Mod 60$ If dakikadeg < 10 And saniyedeg < 10 Then surebul = saatdeg & ":O" & dakikadeg & ":O" & saniyedeg Elself dakikadeg < 10 And saniyedeg > 10 Then surebul = saatdeg & ":0" & dakikadeg & ":" & saniyedeg ElseIf dakikadeg  $> 10$  And saniyedeg  $< 10$  Then surebul = saatdeg & ":" & dakikadeg & ":0" & saniyedeg ElseIf dakikadeg  $> 10$  And saniyedeg  $> 10$  Then surebul = saatdeg & ":" & dakikadeg & ":" & saniyedeg End If Else surebul = "00" & ":" & dakikadeg & ":" & saniyedeg End If Else surebul = "00:" & "00:" & saniye End If

End Function

**ListRec.frm** 

Private Sub Command 1 Click()  $Text28 = CSpg((CDate(Text20) - CDate(Text19)) * 24)$  $Text28 = surebul(Text28)$  $Text29 = CSpg((CDate(Text21) - CDate(Text20)) * 24)$  $Text29 = surebul(Text29)$  $Text30 = CSpg((CDate(Text22) - CDate(Text21)) * 24)$  $Text30 = surebul(Text30)$  $Text31 = CSng((CDate(Text23) - CDate(Text22)) * 24)$  $Text31 = surebul(Text31)$  $a = (CDate(Text28) + CDate(Text29) + CDate(Text30) + CDate(Text31))$  $Text32 = a$ If Data1.Recordset.RecordCount =  $0$  Then Exit Sub End If If Text4.Text  $\sim$  "" And Text5.Text  $\sim$  "" Then

Data1.Recordset.Edit Datal.Recordset.refno = Text4.Text Datal.Recordset.dat = Text5.Text Datal.Recordset.veid = Text6.Text Datal.Recordset.pena = Text7.Text Datal.Recordset.btw = Text8.Text Datal.Recordset.etw = Text9.Text Data 1. Recordset. bkv =  $Text10.Text$ Datal .Recordset.ekv = Textl I.Text Datal.Recordset.bte = Textl2.Text Datal.Recordset.ete = Textl3.Text Datal.Recordset.fuel = Text14.Text Datal.Recordset.lapno = Text15.Text Datal.Recordset.wbn = Text16.Text Datal.Recordset.cuna = Textl 7.Text Data 1.Recordset.rgn = Text 18. Text Datal.Recordset.ftc = Text19.Text Datal.Recordset.fcp = Text28.Text Datal.Recordset.ltc = Text20.Text Datal.Recordset.ayp = Text29.Text Datal.Recordset.aty = Text21.Text Datal.Recordset.dcp = Text30.Text Datal.Recordset.lty = Text22.Text Datal.Recordset.acp = Text31.Text Datal.Recordset.atc = Text23.Text Datal.Recordset.tlt = Text32.Text Datal.Recordset.dis = Text24.Text Datal.Recordset.ct = Text25.Text Datal.Recordset.vol = Text26.Text Datal.Recordset.cpc = Text27.Text

Data 1.Recordset.Update

Data I .Refresh End If End Sub

 $\overline{\phantom{a}}$ 

Private Sub Command3 Click() Unload Me End Sub

Private Sub Command5 Click() If Datal.Recordset.RecordCount = 0 Then Exit Sub answer = MsgBox("Do you want to DELETE this record ?", vbQuestion + vbYesNo + vbDefaultButton2, "Record Deleting") If answer= vb Yes Then Datal .Recordset.Delete If answer  $=$  vbNo Then Exit Sub Data I .Refresh End Sub

Private Sub Form\_Load() Datal.DatabaseName = App.Path & "\btp.mdb" End Sub

Private Sub Textl\_Change() squ = "SELECT \* From vehrec WHERE dat LIKE "' squ = squ & Textl & "\*' order by dat  $ASC$ ;" Datal.RecordSource = squ Data1.Refresh End Sub

Private Sub Text2 Change() squ = "SELECT \* From vehrec WHERE veid LIKE" squ = squ & Text2 & "\*' order by dat  $ASC$ ;" Datal .RecordSource = squ Datal .Refresh End Sub

Private Sub Text3\_Change() squ = "SELECT \* From vehrec WHERE lapno LIKE "' squ = squ & Text3 & "\*' order by dat  $\text{ASC:}^{\cdot\cdot\cdot}$ Data 1.RecordSource = squ Datal .Refresh End Sub

Private Sub DBGridl\_RowCo!Change(LastRow As Variant, ByVal LastCol As Integer) IfDatal.Recordset.RecordCount = 0 Then

 $Text4 = ""$  $Text5="$ "  $Text6 =$ ""  $Text7 =$ ""  $Text8 =$  ""

 $Text9 =$ ""  $Text10 =$ ""  $Text11 = 111$  $Text12 = m$  $Text13 = m$  $Text14 = ""$  $Text15 =$  ""  $Text16 =$  ""  $Text17 =$  ""  $Text18 = ""$  $Text19 = 1111$  $Text20 = 1111$  $Text21 = 11$  $Text22 =$  ""  $Text23 = ""$  $Text24 = ""$  $Text25 =$ ""  $Text26 = "$  $Text27 = "$ Exit Sub Else

-

Text4 = Data1.Recordset.refno  $\&$  "" Text5 = Data1.Recordset.dat  $&$  "" Text6 = Datal.Recordset.veid & "" Text7 = Data1.Recordset.pena  $&$  "" Text8 = Data1.Recordset.btw  $&$  "" Text9 = Data1.Recordset.etw  $&$  "" Text10 = Data1.Recordset.bkv & "" Text $11 = Data1$ . Recordset.ekv & "" Text12 = Data1.Recordset.bte  $\&$  "" Text13 = Data1.Recordset.ete  $&$  "" Text14 = Data1.Recordset.fuel  $&$  "" Text15 = Data1.Recordset.lapno  $&$  "" Text16 = Data1.Recordset.wbn & "" Text17 = Data1.Recordset.cuna & "" Text  $18 = Data1$ . Recordset.rgn & "" Text19 = Data1.Recordset.ftc  $\&$  "" Text28 = Data1.Recordset.fcp  $&$  "" Text20 = Data1.Recordset.ltc  $&$  "" Text29 = Data1.Recordset.ayp & "" Text21 = Data1.Recordset.aty  $\&$  "" Text30 = Data1.Recordset.dcp & "" Text22 = Data1.Recordset.ltv & "" Text31 = Data1.Recordset.acp  $&$  "" Text23 = Data1.Recordset.atc  $&$  "" Text32 = Data1.Recordset.tlt & "" Text24 = Data1.Recordset.dis  $\&$  "" Text25 = Data1.Recordset.ct & ""

62
Text $26$  = Data1.Recordset.vol & "" Text27 = Data1.Recordset.cpc  $&$  ""

End If

End Sub

Public Function surebul(sure As Single) As String Dim saniye As Single Dim saatdeg As Single Dim dakikadeg As Single Dim saniyedeg As Single

saniye = sure  $*$  3600

If saniye  $>= 60$  Then dakikadeg = saniye  $\setminus 60$ saniyedeg = saniye Mod 60

If dakikadeg  $\geq 60$  Then

saatdeg = dakikadeg  $\setminus 60$  $dakikadeg = dakikadeg Mod 60$ If dakikadeg  $\leq 10$  And saniyedeg  $\leq 10$  Then surebul = saatdeg & ":0" & dakikadeg & ":0" & saniyedeg ElseIf dakikadeg  $< 10$  And saniyedeg  $> 10$  Then surebul = saatdeg & ":0" & dakikadeg & ":" & saniyedeg Elself dakikadeg > 10 And saniyedeg < 10 Then surebul = saatdeg & ":" & dakikadeg & ":0" & saniyedeg Elself dakikadeg > 10 And saniyedeg > 10 Then surebul = saatdeg & ":" & dakikadeg & ":" & saniyedeg End If Else surebul = "00" & ":" & dakikadeg & ":" & saniyedeg End If Else surebul = "00:" & "00:" & saniye End If

End Function

#### **RepVehTime.frm**

Private Sub Commandl\_Click()

If Text10.Text  $\sim$  "" And Text11.Text  $\sim$  "" And Text12.Text  $\sim$  "" Then Datal.RecordSource = "select \* from vehrec where dat>="' & Text10.Text & "\*' and dat <= "" & Text11. Text & "\*' and veid like "" & Text12. Text & """

Datal .Refresh

Dim X, Y  $X=0$  $Y=0$ 

Datal .Recordset.MoveFirst Do Until Datal.Recordset.EOF Y = Datal.Recordset.RecordCount Data1.Recordset.MoveNext Loop  $Text8 = Y$ Dim a, b  $a=0$  $b=0$ Data l.Recordset.MoveFirst Do Until Datal .Recordset.EOF  $b = Data1$ .Recordset![fcp]  $a = ((CDate(a) + CDate(b)))$ Datal .Recordset.MoveNext Loop Text3 = (((Val(Left(a, 2)) \* 60) + (Val(Mid(a, 4, 2)))) *I* Y)

 $Text3 = surebul(Text3)$ 

Dim c, d

 $c=0$ 

 $d=0$ Data1.Recordset.MoveFirst Do Until Datal.Recordset.EOF  $d = Data1$ .Recordset![ayp]  $c = ((CDate(c) + CDate(d)))$ Data 1.Recordset.MoveNext Loop

Text4 = (((Val(Left(c, 2)) \* 60) + (Val(Mid(c, 4, 2)))) *I* Y)  $Text4 = surebul(Text4)$ 

Dime, f

 $e=0$  $f= 0$ 

> Data1.Recordset.MoveFirst Do Until Data1.Recordset.EOF  $f = Data1$ .Recordset![dcp]  $e = ((CDate(e) + CDate(f)))$

Datal .Recordset.MoveNext Loop Text5 =  $(((Val(Left(e, 2)) * 60) + (Val(Mid(e, 4, 2)))) / Y)$  $Text5 = surebul(Text5)$ Dim g, h  $g=0$  $h=0$ Data1.Recordset.MoveFirst Do Until Datal .Recordset.EOF  $h = Data1$ . Recordset! [acp]  $g = ((CDate(g) + CDate(h)))$ Data 1.Recordset.MoveNext Loop Text6 =  $(((Val(Left(g, 2)) * 60) + (Val(Mid(g, 4, 2)))) / Y)$  $Text6 = surebul(Text6)$ Dim  $i, j$  $i = 0$  $i=0$ Datal .Recordset.MoveFirst Do Until Datal .Recordset.EOF  $j = Data1$ .Recordset![tlt]  $i = ((CDate(i) + CDate(i)))$ Data 1.Recordset. MoveNext Loop Text7 =  $(((Val(Left(i, 2)) * 60) + (Val(Mid(i, 4, 2)))) / Y)$  $Text7 = surebul(Text7)$ 

Else

MsgBox "You can not leave the Begining and Ending Dates or Vehicle ID empty.", 48, "Caution Message" If  $Text2.Text = ""Then$ Textl .SetFocus End If

End If End Sub

Private Sub Command2\_Click() Unload Me End Sub

Private Sub Form\_Load()

Datal.DatabaseName = App.Path & "\btp.mdb"  $Text1.Text = ""$  $Text2.Text = "$  $Text3. Text = ""$  $Text4.Text = ""$ Text5.Text =  $""$  $Text6.Text = ""$  $Text7.Text = ""$  $Text8.Text = ""$  $Text10.Text = ""$  $Text11.Text = ""$  $Text12.Text = ""$ 

End Sub

Private Sub Text1 Change() squ = "SELECT \* From vehrec WHERE dat LIKE "' squ = squ & Text1 & "\*' order by dat ASC;" Datal.RecordSource = squ Data1.Refresh End Sub

Private Sub Text2 Change() squ = "SELECT \* From vehrec WHERE veid LIKE "' squ = squ & Text2 & "\*' order by dat ASC;" Datal .RecordSource = squ Datal .Refresh End Sub

Public Function surebul(sure As Single) As String Dim saniye As Single Dim saatdeg As Single Dim dakikadeg As Single Dim saniyedeg As Single

saniye = sure  $* 60$ 

If saniye  $\ge$  = 60 Then dakikadeg = saniye  $\setminus 60$ saniyedeg = saniye Mod  $60$ 

If dakikadeg  $\geq$ = 60 Then

saatdeg = dakikadeg  $\setminus 60$ dakikadeg = dakikadeg Mod 60 If dakikadeg < 10 And saniyedeg < 10 Then surebul = saatdeg & ":0" & dakikadeg & ""

Elself dakikadeg < 10 And saniyedeg > 10 Then surebul = saatdeg & ":0" & dakikadeg & "" Elself dakikadeg > 10 And saniyedeg < 10 Then surebul = saatdeg & ":" & dakikadeg & "" ElseIf dakikadeg  $> 10$  And saniyedeg  $> 10$  Then surebul = saatdeg & ":" & dakikadeg & "" End If Else surebul = "00" & ":" & dakikadeg & "" End If Else surebul = "00:" & "00:" & saniye End If

End Function

#### **Rep VehTran.frm**

Private Sub Command1 Click()

On Error Resume Next

If Text9.Text  $\sim$  "" And Text10.Text  $\sim$  "" And Text11.Text  $\sim$  "" Then

```
Dim p, q
```

```
Data1.Recordset![dat] = pp = Text9Data l. Recordset! [dat] = qq = Text10If p > q Or p = q Then
       MsgBox" Begining Date can not be bigger then or equal Ending Date", 
       vbCritical, "Date Error!" 
       Exit Sub 
Else 
       IfDatal.Recordset.RecordCount = 0 And Text9.Text =""Or TextlO.Text = "" 
       Or Text11. Text = "" Then
              MsgBox ("There is not any record at database") 
              Exit Sub 
       Else
```
Datal.RecordSource = "select \* from vehrec where dat $>=$ " & Text9.Text & "\*' and dat <= "' & Text10.Text & "\*' and veid like "' & Text11.Text & "" Data1.Refresh

If Data1.Recordset.RecordCount  $\leq 0$  Then

Dim a, b  $a=0$  $b=0$ Datal .Recordset.MoveFirst

```
Do Until Datal .Recordset.EOF 
                 b = Data1.Recordset![vol]
                 a = Val(a) + Val(b)Data l .Recordset.MoveNext 
               Loop 
          Text3 = aDim c, d 
          c=0d=0Datal .Recordset.MoveFirst 
              Do Until Data1.Recordset.EOF
                 d = Data1. Recordset! [dis]
                 c = Val(c) + Val(d)Data1.Recordset.MoveNext
              Loop 
          Text4 = cDime, f 
         e=0f= 0Data1.Recordset.MoveFirst
              Do Until Datal.Recordset.EOF 
                 f = Data1. Recordset! [fuel]
                 e = Val(e) + Val(f)Data1.Recordset.MoveNext
              Loop 
         Text5 = eText6 = CDbl(Va(e) / Val(a))Text7 = CDbl(VaI(e) / Val(c))Text8 = CDbl(Val(c) / Val(a))Else 
       MsgBox "There is not any record in database" 
       Exit Sub 
 End If 
 End If 
 End If 
Else 
 MsgBox "You can not leave the Begining and Ending Dates or Vehicle ID empty.", 
48, "Caution Message" 
 If Text2.Text = "" Then
   Textl.SetFocus 
  End If 
End If 
End Sub
```
....,.

68

Private Sub Command2 Click() Unload Me End Sub

Private Sub Form\_Load()

Datal.DatabaseName = App.Path  $&$  "\btp.mdb"  $Text1.Text = ""$  $Text2.Text = ""$ Text3.Text =  $"$  $Text4.Text = ""$  $Text5.Text = ""$  $Text6.Text = ""$  $Text7.Text = ""$ Text8.Text =  $"$  $Text9.Text = ""$  $Text10.Text = ""$  $Text11.Text = ""$ 

End Sub

Private Sub Text1\_Change()

squ = "SELECT \* From vehrec WHERE dat LIKE "" squ = squ & Text1 & "\*' order by dat ASC;" Datal.RecordSource = squ Data1.Refresh

End Sub

Private Sub Text2 Change()

 $squ = "SELECT * From where WHERE void LIKE"$ squ = squ & Text2 & "\*' order by dat  $ASC;$ " Datal .RecordSource = squ Datal .Refresh

End Sub

## **Incoice.frm**

Private Sub Command1 Click() On Error Resume Next IfText9.Text <>""And Textl O.Text <>""And Textl 1.Text <>""Then Dim p, q Data1.Recordset! $[dat] = p$  $p = Text9$ 

Datal.Recordset![dat] = q  $q = Text10$ 

.......,.

If  $p > q$  Or  $p = q$  Then MsgBox" Begining Date can not be bigger then or equal Ending Date", vbCritical, "Date Error!" Exit Sub Else

If Data l .Recordset.RecordCount =  $0$  Then MsgBox ("There is not any record at database") Exit Sub Else

Datal.RecordSource = "select  $*$  from vehrec where dat between" & Text9.Text & "\*' and "' & Text10.Text & "\*' and veid like "' & Text11 & "" Data1.Refresh

Dim a, b, c, d, e  $a=0$  $b=0$ Data1.Recordset.MoveFirst Do Until Datal .Recordset.EOF  $b = Data1$ . Recordset! [vol]  $a = Val(a) + Val(b)$ Datal .Recordset.MoveNext Loop  $Text4 = a$ Data5. Recordset.MoveLast  $Text5 = Data5$ .Recordset![dis1]  $Text6 = Val(Text4) * Val(Text5)$  $Text7 = (Val(Text6) * Val(Text2)) / 100$  $c = CDbl(Text6)$  $d = CDbl(Text7)$  $e = c + d$  $Text8 = e$ End If End If Else MsgBox "You can not leave the Begining and Ending Date and Vehicle ID empty.", 48, "Caution Message" If Text2.Text =  $\overline{\text{m}}$  Then Textl.SetFocus End If End If End Sub

# Private Sub Command2 Click()

Unload Me

End Sub

Private Sub Form\_Load()

Datal.DatabaseName = App.Path & "\btp.mdb" Data5.DatabaseName = App.Path & "\btp.mdb"

 $Text1.Text = "$  $Text2.Text = "$ Text3.Text =  $""$  $Text4.Text = ""$  $Text5.Text = <sup>nn</sup>$  $Text6.Text = ""$  $Text7.Text = "$  $Text8.Text = ""$  $Text9.Text = ""$  $Text10.Text = ""$  $Text11.Text="$ "

End Sub

Private Sub Text1 Change()

squ = "SELECT \* From VehRec WHERE dat LIKE "" squ = squ & Textl & "\*' order by dat ASC;" Datal.RecordSource = squ Data1.Refresh

End Sub

Private Sub Text3\_Change()

squ = "SELECT \* From VehRec WHERE veid LIKE "" squ = squ & Text3 & "\*' order by dat ASC;" Datal.RecordSource = squ Data I .Refresh

•• **ParUP.frm**  Private Sub Command 1 Click() If Text1.Text  $\sim$  "" Or Text2.Text  $\sim$ "" Then Data5(0).Recordset.AddNew Data5(0).Recordset.dat = Textl.Text  $Data5(0). Records et. dis1 = Text2. Text$ Data5(0).Recordset.Update Data5(0).Refresh  $Text1.Text = ""$  $Text2.Text = ""$ Text1.SetFocus Else MsgBox "You can not leave the Date or Unit Price empty.", 48, "Caution Message" If Text2.Text  $=$  ""Then Textl.SetFocus End If End If End Sub Private Sub Command2 Click() Unload Me End Sub Private Sub Form\_Load() Data $5(0)$ .DatabaseName = App.Path & "\btp.mdb"  $Text1.Text = <sup>uu</sup>$  $Text2.Text = ""$ End Sub **ListUP.frm**  Private Sub Command 1 Click() If Data5.Recordset.RecordCount = 0 Then Exit Sub End If

-

••

If Text3.Text  $\diamond$  "" And Text4.Text  $\diamond$  "" Then Data5 .Recordset. Edit  $dt = Left(Text3.Text, 2) + Mid(Text3.Text, 3, 4) + Right(Text3.Text, 4)$ Data5.Recordset.dat = dt Data5.Recordset.disl = Text4.Text

```
Data5.Recordset.Update
 Data5 .Refresh 
Else 
 MsgBox "You can not leave the Date and Unit Price No empty.", 48, "Caution 
Message" 
 If Text3.Text = "" Then
  Text3.SetFocus 
 End If 
 If Text4.Text = "" Then
  Text4.SetFocus 
 End If 
End If
```
End Sub

 $\blacksquare$ 

•

Private Sub Command2 Click()

```
If Data5.Recordset.RecordCount = 0 Then Exit Sub
answer = MsgBox("Do you want to DELETE this record ?", vbQuestion + vbYesNo +
vbDefaultButton2, "Record Deleting") 
If answer = vb Yes Then Data5 .Recordset.Delete 
If answer = v b No Then Exit Sub
Data5 .Refresh
```
End Sub

Private Sub Command3 Click()

Unload Me

End Sub

Private Sub DBGridl\_RowColChange(LastRow As Variant, ByVal LastCol As Integer)

```
lf Data5.Recordset.RecordCount = 0 Then 
 Text3 =""
 Text4 = "End If 
  Text3 = Data5.Recordset.dat & ""
  Text4 = Data5.Recordset.dis1 & ""
```
End Sub

Private Sub Form\_Load()

```
Data5.DatabaseName = App.Path & "\btp.mdb" 
squ = "SELECT * From ParUP WHERE dat LIKE "' 
squ = squ & Textl & "*' order by dat ASC;"
Data5.RecordSource = squ 
Data5 .Refresh
```
End Sub

**AAAAAA** 

Private Sub Text1\_Change()

squ = "SELECT \* From ParUP WHERE dat LIKE "' squ = squ & Textl & "\*' order by dat ASC;" Data5.RecordSource = squ Data5 .Refresh

End Sub

Private Sub Text2\_ Change()

squ = "SELECT \* From ParUP WHERE disl LIKE "' squ = squ & Text2 & "\*' order by dat ASC;" Data5 .RecordSource = squ Data5 .Refresh

End Sub

## **ParFuel.frm**

Private Sub Commandl\_Click()

If Text1.Text  $\sim$  "" Or Text2.Text  $\sim$  "" Then Data4.Recordset.AddNew Data4.Recordset.dat =  $Text1.Text$ Data4.Recordset.ltp = Text2.Text Data4 .Recordset. Update Data4.Refresh Textl.Text =  $"$  $Text2.Text = ""$ Textl .SetFocus Else MsgBox "You can not leave the Date or Litre Price empty.", 48, "Caution Message" If  $Text2.Text = ""Then$ Textl.SetFocus End If End If

End Sub

Private Sub Command2 Click()

Unload Me

Private Sub Form\_Load()

Data4.DatabaseName = App.Path & "\btp.mdb"

 $Text1.Text = ""$  $Text2.Text = ""$ 

End Sub

• •

I

# **ListFuel.frm**

Private Sub Command1 Click()

If Data4.Recordset.RecordCount = 0 Then Exit Sub End If If Text3.Text  $\sim$  "" And Text4.Text  $\sim$  "" Then Data4 .Recordset.Edit  $dt = Right(Text3.Text, 4) + Mid(Text3.Text, 3, 4) + Left(Text3.Text, 2)$ Data4.Recordset.dat  $= dt$ Data4.Recordset.ltp = Text4.Text Data4 .Recordset. Update Data4.Refresh Else MsgBox "You can not leave the Date or Litre Price empty.", 48, "Caution Message" If  $Text3.Text = ""Then$ Text3.SetFocus End If If Text4.Text  $=$  "" Then Text4.SetFocus End If

End If

End Sub

Private Sub Command2\_Click()

If Data4.Recordset.RecordCount = 0 Then Exit Sub answer = MsgBox("Do you want to DELETE this record ?", vbQuestion + vbYesNo + vbDefaultButton2, "Record Deleting") If answer= vb Yes Then Data4.Recordset.Delete If answer  $=$  vbNo Then Exit Sub Data4.Refresh

Private Sub Command3\_Click()

Unload Me

•<br>•

End Sub

Private Sub DBGridl\_RowColChange(LastRow As Variant, ByVal LastCol As Integer)

```
If Data4.Recordset.RecordCount = 0 Then 
 Text3 =""
 Text4 = "End If 
  Text3 = Data4.Recordset.dat & ""
  Text4 = Data4.Recordset.ltp & ""
```
End Sub

Private Sub Form\_Load()

Data4.DatabaseName = App.Path & "\btp.mdb" squ = "SELECT \* From ParFuel WHERE dat LIKE "'  $\sin \theta = \sin \theta$  Textl & "\*' order by dat ASC;" Data4.RecordSource = squ Data4 .Refresh

End Sub

Private Sub Text1 Change()

squ = "SELECT \* From ParFuel WHERE dat LIKE "' squ = squ & Textl & "\*' order by dat ASC;" Data4.RecordSource = squ Data4.Refresh

End Sub

Private Sub Text2\_ Change()

squ ="SELECT\* From ParFuel WHERE veid LIKE"' squ = squ & Text2 & "\*' order by ltp ASC;" Data4.RecordSource = squ Data4.Refresh

# **ParVID.frm**

Private Sub Command1\_Click()

If Text2.Text  $\sim$  "" Then Data2.Recordset.AddNew

> Data2.Recordset.dat = Textl.Text Data2.Recordset.veid = Text2.Text Data2.Recordset. Update

 $Text1.Text = "$  $Text2.Text = ""$ 

Textl.SetFocus

# Else

 $\ddot{\bullet}$ 

• • ~ **a** 

'

ð

MsgBox "You can not leave the Date or Vehicle ID empty.", 48, "Caution Message" If  $Text2.Text = "" Then$ Textl.SetFocus End If

End If

End Sub

Private Sub Command2 Click()

Unload Me

End Sub

Private Sub Form\_Load()

Data2.DatabaseName = App.Path & "\btp.mdb"  $Text1.Text = ""$  $Text2.Text = ""$ 

End Sub

## **ListVID.frm**

Private Sub Command1 Click() If Data2.Recordset.RecordCount = 0 Then Exit Sub End If If Text3.Text  $\sim$  "" And Text4.Text  $\sim$  "" Then Data2.Recordset.Edit  $dt = Right(Text3.Text, 4) + Mid(Text3.Text, 3, 4) + Left(Text3.Text, 2)$ 

77

# Data2.Recordset.dat = dt

```
Data2.Recordset.veid = Text4.Text 
  Data2.Recordset. Update 
  Data2 .Refresh 
Else 
 MsgBox "You can not leave the Name, Company and Invoice No empty.", 48, 
"Caution Message" 
 If Text3.Text = ""Then
   Text3.SetFocus 
 End If 
 If Text4.Text = ""ThenText4.SetFocus 
 End If 
End If
```
End Sub

•

9

\* \* \* \* \* \* \* \* \* \* \* \* \* \* \*

Private Sub Command4\_Click()

If Data2.Recordset.RecordCount = 0 Then Exit Sub answer = MsgBox("Do you want to DELETE this record ?", vbQuestion + vbYesNo + vbDefaultButton2, "Record Deleting") If answer= vb Yes Then Data2.Recordset.Delete If answer =  $v b No$  Then Exit Sub Data2.Refresh

End Sub

Private Sub Command5\_Click()

Unload Me

End Sub

Private Sub DBGridl\_RowColChange(LastRow As Variant, ByVal LastCol As Integer)

If Data2.Recordset.RecordCount =  $0$  Then  $Text3 =$ ""  $Text4 =$ "" End If Text3 = Data2.Recordset.dat & "" Text4 = Data2.Recordset.veid  $&$  ""

End Sub

Private Sub Form\_Load()

Data2.DatabaseName =  $App.Path & " \btp.mdb"$ squ = "SELECT \* From ParVID WHERE dat LIKE "'

squ = squ & Textl & "\*' order by dat ASC;" Data2.RecordSource = squ Data2.Refresh  $Text1.Text = ""$  $Text2.Text = "$ 

End Sub

Private Sub Text1 Change()

squ = "SELECT \* From ParVID WHERE dat LIKE "" squ = squ & Textl & "\*' order by dat ASC;" Data2.RecordSource = squ Data2.Refresh

End Sub

**4444444444444444444** 

Private Sub Text2 Change()

squ = "SELECT \* From ParVID WHERE veid LIKE "" squ = squ & Text2 & "\*' order by veid ASC;" Data2.RecordSource = squ Data2.Refresh

End Sub

### **ParPers.frm**

Private Sub Command1 Click()

On Error Resume Next If Text1.Text  $\leq$  "" Then

Data3 .Recordset.AddNew Data3.Recordset.pemo = Textl.Text Data3.Recordset.trin = Text2.Text Data3.Recordset.idsn = Text3.Text Data3.Recordset.nme = Text4.Text Data3.Recordset.sna = Text5.Text Data3.Recordset.bipl = Text6.Text Data3.Recordset.bidy = Text7.Text Data3.Recordset.mona = Text8.Text Data3.Recordset.fana = Text9.Text Data3.Recordset.adrs = TextlO.Text Data3.Recordset.cty = Textl I.Text Data3.Recordset.phn = Textl2.Text Data3.Recordset.mbl =  $Text13.Text$ Data3.Recordset.dln = Textl4.Text Data3.Recordset.dlc = Textl5.Text

79

Data3.Recordset.bg = Text16.Text Data3.Recordset.sino = Text17.Text Data3.Recordset.bdw = Text18.Text

Data3 .Recordset. Update Data3 .Refresh

 $Text2.Text = ""$ Text3.Text =  $"$  $Text4.Text = ""$  $Text5.Text = ""$ Text6.Text =  $"$  $Text7.Text = ""$  $Text8.Text = "$  $Text9.Text = "$  $Text10.Text = ""$  $Text11.Text="$ "  $Text12.Text = ""$  $Text13.Text = "$  $Text14.Text = ""$  $Text15.Text = ""$  $Text16.Text = ""$  $Text17.Text = ""$  $Text18.Text = ""$ Text19.Text =  $""$ Text2.SetFocus

# Else

999999999999999999999999

MsgBox "You can not leave the Personal No or other text fields empty.", 48, "Caution Message"

If  $Text2.Text = ""Then$ Textl.SetFocus End If End If

#### End Sub

Private Sub Command5 Click()

Unload Me

### End Sub

Private Sub Form Load()

Data3.DatabaseName =  $App.Path & " \b$  $Text1.Text = "$  $Text2.Text = "$  $Text3.Text = ""$  $Text4.Text = ""$  $Text5.Text = ""$ 

 $Text6.Text = ""$  $Text7.Text = ""$  $Text8.Text = ""$  $Text9.Text = "$ Text10.Text =  $"$  $Text11.Text = ""$  $Text12.Text = ""$  $Text13.Text =  $""$$  $Text14.Text = ""$  $Text15.Text = ""$  $Text16.Text = "$  $Text17.Text = ""$  $Text18.Text = ""$ 

End Sub

••  $\overline{\phantom{a}}$  $\frac{1}{2}$ 

•<br>•

#### **ListPers.frm**

Private Sub Command1\_Click()<br>If Data3.Recordset.RecordCount<br>Exit Sub If Data3.Recordset.RecordCount = 0 Then Exit Sub End If If Text4.Text  $\sim$  "" And Text5.Text  $\sim$  "" Then

> Data3 .Recordset.Edit Data3.Recordset.pemo = Text3.Text Data3.Recordset.trin = Text4.Text Data3.Recordset.idsn = Text5.Text Data3.Recordset.nme = Text6.Text Data3.Recordset.sna = Text7.Text Data3.Recordset.bipl = Text8.Text Data3.Recordset.bidy = Text9.Text Data3.Recordset.mona =  $Text10.Text$ Data3.Recordset.fana = Textl 1.Text Data3.Recordset.adrs = Text12.Text Data3.Recordset.cty = Textl3.Text Data3.Recordset.phn = Text14.Text  $Data3. Recordset.mbl = Text15. Text$ Data3.Recordset.dln = Textl6.Text Data3.Recordset.dlc = Textl 7.Text Data3.Recordset.bg = Text18.Text Data3.Recordset.sino = Text19.Text Data3.Recordset.bdw = Text20.Text Data3 .Recordset. Update Data3 .Refresh

End If

End Sub

• ••

 $\overline{a}$ 

Private Sub Command2 Click()

If Data3.Recordset.RecordCount =  $0$  Then Exit Sub answer = MsgBox("Do you want to DELETE this record ?", vbQuestion + vbYesNo + vbDefaultButton2, "Record Deleting") If answer= vb Yes Then Data3 .Recordset.Delete If answer  $=$  vbNo Then Exit Sub Datal .Refresh

End Sub

Private Sub Command3\_Click()

Unload Me

End Sub

Private Sub Form\_Load()

Data3.DatabaseName = App.Path & "\btp.mdb"

Text3.Text =  $"$  $Text4.Text = ""$  $Text5.Text = ""$  $Text6.Text = "$  $Text7.Text = "$  $Text8.Text = ""$  $Text9.Text = ""$  $Text10.Text = ""$  $Text11.Text = ""$  $Text12.Text = ""$  $Text13.Text = ""$  $Text14.Text = ""$  $Text15.Text = ""$ Text16.Text =  $"$ Text17.Text =  $"$  $Text18.Text = "$ Text19.Text =  $"$  $Text20.Text = "$ 

End Sub

82

Private Sub Text1\_Change()

squ = "SELECT \* From parpers WHERE perno LIKE"' squ = squ & Text1 & "\*' order by dat ASC;" Data3.RecordSource  $=$  squ Data3 .Refresh

End Sub

 $\ddot{\bullet}$ 

••• •• *A* 

 $\frac{1}{2}$ 

•• •• •• *,,jjJ* 

*A ~ ~*  ء<br>م

*A*   $\frac{1}{2}$ , , ~

 $\overline{\phantom{a}}$ 

 $\rightarrow$ 

~ **.a**   $\frac{1}{2}$ 

 $\mathbf{e}$ 

**.a**   $\frac{1}{2}$ 

 $\frac{1}{2}$ 

*.:A ,,:,*  .a .a

~ *.,ii;*   $\bullet$ 

~

Private Sub Text2 Change()

squ = "SELECT \* From parpers WHERE nme LIKE "' squ = squ & Text2 & "\*' order by dat ASC;" Data3.RecordSource = squ Data3. Refresh End Sub Private Sub DBGridl\_RowColChange(LastRow As Variant, ByVal LastCol As Integer) If Data3.Recordset.RecordCount  $= 0$  Then  $Text3 = "$  $Text4 = m$  $Text5 = ""$  $Text6 = m$  $Text7 = "$  $Text8 =$  ""  $Text9 = "$  $Text10 =$  ""  $Text11 = m$  $Text12 =$  ""  $Text13 =$ ""  $Text14 = "$  $Text15 = "$  $Text16 = ""$  $Text17 =$ ""  $Text18 =$ ""  $Text19 = "$  $Text20 =$  "" Exit Sub Else Text3.Text = Data3.Recordset.perno  $\&$  "" Text4.Text = Data3.Recordset.trin & ""

Text5.Text = Data3.Recordset.idsn & "" Text6.Text = Data3.Recordset.nme  $&$  ""

Text7.Text = Data3.Recordset.sna & ""

Text8.Text = Data3.Recordset.bipl & ""

Text9.Text = Data3.Recordset.bidy & ""

TextlO.Text = Data3.Recordset.mona & "" Text 1 1. Text = Data3. Recordset.fana & "" Text12.Text = Data3.Recordset.adrs  $\&$  "" Text13.Text = Data3.Recordset.cty & "" Textl4.Text = Data3.Recordset.phn & "" Text15.Text = Data3.Recordset.mbl & "" Text16.Text = Data3.Recordset.dln & "" Text17.Text = Data3.Recordset.dlc  $&$  "" Text18.Text = Data3.Recordset.bg  $&$  "" Text19.Text = Data3.Recordset.sino & "" Text20.Text = Data3.Recordset.bdw  $&$  " End If End Sub

### **ParUser.frm**

Private Sub Commandl\_Click()

999999999999999999999999

If Text1.Text  $\sim$  "" And Text2.Text  $\sim$  "" And Text3.Text  $\sim$  "" Then

If  $Text3. Text = Text2. Text Then$ Data 7. Recordset. AddNew Data7.Recordset.UserName = Textl.Text Data7.Recordset.Password = Text2.Text Data 7. Recordset. Update Data 7.Refresh  $Text1.Text = "$  $Text2.Text = ""$ Text3.Text =  $"$ Textl.SetFocus Else MsgBox "Your Password is Wrong, Please Check Your Password", 48, "Caution Message" If  $Text2.Text = "" Then$ Textl.SetFocus End If End If Else MsgBox "You can not leave the Username or Password text fields empty.", 48, "Caution Message" If  $Text2.Text = "" Then$ Textl.SetFocus End If End If

End Sub

Private Sub Command2 Click()

Unload Me

End Sub

**l** 

Private Sub Form\_Load()

Data7.DatabaseName = App.Path & "\btp.mdb"  $Text1.Text = "$  $Text2.Text = "$  $Text3.Text =  $""$$ 

End Sub

**ListUser.frm** 

Private Sub Command1\_Click() Unload Me End Sub

Private Sub Command2\_Click()

IfData7.Recordset.RecordCount = 0 Then Exit Sub End If If Text4.Text  $\diamond$  "" And Text5.Text  $\diamond$  "" Then Data 7.Recordset.Edit

Data7.Recordset.UserName = Text4.Text Data7.Recordset.Password = Text5.Text Data 7. Recordset. Update Data7.Refresh Else MsgBox "You can not leave the Usemame and Password No empty.", 48, "Caution Message" If Text4.Text  $=$  "" Then Text4.SetFocus End If If Text5.Text  $=$  "" Then Text5.SetFocus End If

End If

End Sub

Private Sub Command3 Click()

```
If Data7.Recordset.RecordCount = 0 Then Exit Sub
       answer= MsgBox("Do you want to DELETE this record?", vbQuestion + 
       vbYesNo + vbDefaultButton2, "Record Deleting") 
             If answer= vb Yes Then Data7.Recordset.Delete 
             If answer = vbNo Then Exit Sub
```
85

Data 7.Refresh

End Sub

Private Sub DBGridl\_RowCo!Change(LastRow As Variant, ByVal LastCol As Integer)

If Data7.Recordset.RecordCount = 0 Then  $Text4 = ""$  $Text5 = 111$ End If Text4 = Data7.Recordset.UserName & '"' Text5 = Data7.Recordset.Password & ""

End Sub

Private Sub Form\_Load()

Data7.DatabaseName = App.Path & "\btp.mdb"

End Sub

Private Sub Textl\_Change()

squ = "SELECT \* From VehRec WHERE dat LIKE "'  $\text{sgu} = \text{sgu} \& \text{Text1} \& \text{""}$  order by dat ASC;" Data7.RecordSource = squ Data7.Refresh

End Sub

## **About.frm**

Private Sub Command1 Click()

Unload Me